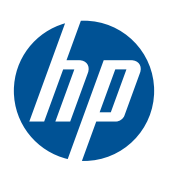

Mise en route

Netbook Mini 210 HP

© Copyright 2010 Hewlett-Packard Development Company, L.P.

Bluetooth est une marque détenue par son propriétaire et utilisée sous licence par Hewlett-Packard Company. Microsoft et Windows sont des marques déposées de Microsoft Corporation aux États-Unis. SD Logo est une marque détenue par son propriétaire.

Les informations contenues dans ce document peuvent être modifiées sans préavis. Les garanties relatives aux produits et aux services HP sont décrites dans les déclarations de garantie limitée expresse qui les accompagnent. Aucun élément du présent document ne peut être interprété comme constituant une garantie supplémentaire. HP ne saurait être tenu pour responsable des erreurs ou omissions de nature technique ou rédactionnelle qui pourraient subsister dans le présent document.

Première édition : Août 2010

Référence du document : 618051-051

#### **Informations sur le produit**

Ce manuel décrit des fonctions communes à la plupart des modèles. Cependant, certaines fonctions peuvent ne pas être disponibles sur votre ordinateur.

#### **Conditions d'utilisation du logiciel**

En installant, copiant, téléchargeant ou utilisant tout logiciel préinstallé sur cet ordinateur, vous reconnaissez être lié par les termes du présent contrat de licence utilisateur final (CLUF) HP. Si vous êtes en désaccord avec les termes de ce contrat, votre seul recours consiste à retourner le produit non utilisé dans sa totalité (matériel et logiciels) dans un délai de 14 jours, afin d'obtenir un remboursement conformément à la politique en matière de remboursement de votre lieu d'achat.

Pour obtenir des informations complémentaires ou demander le remboursement intégral de l'ordinateur, veuillez contacter votre point de vente local (le vendeur).

### **Informations sur la sécurité**

**AVERTISSEMENT !** Pour éviter tout risque de blessure associée à la chaleur ou la surchauffe de l'ordinateur, ne placez pas ce dernier sur vos genoux et n'obstruez pas ses ouvertures d'aération. Utilisez toujours l'ordinateur sur une surface plane et rigide. La ventilation ne doit pas être entravée par des éléments rigides, tels qu'une imprimante, ni par des éléments souples, tels que des coussins, un vêtement ou un tapis. De même, l'adaptateur secteur ne doit entrer en contact ni avec la peau ni avec un élément souple, tel que des coussins, un vêtement ou un tapis lorsque l'ordinateur est en cours de fonctionnement. L'ordinateur et l'adaptateur secteur sont conformes aux limites de température des surfaces accessibles à l'utilisateur, définies par la norme internationale sur la sécurité du matériel informatique (IEC 60950).

# **Sommaire**

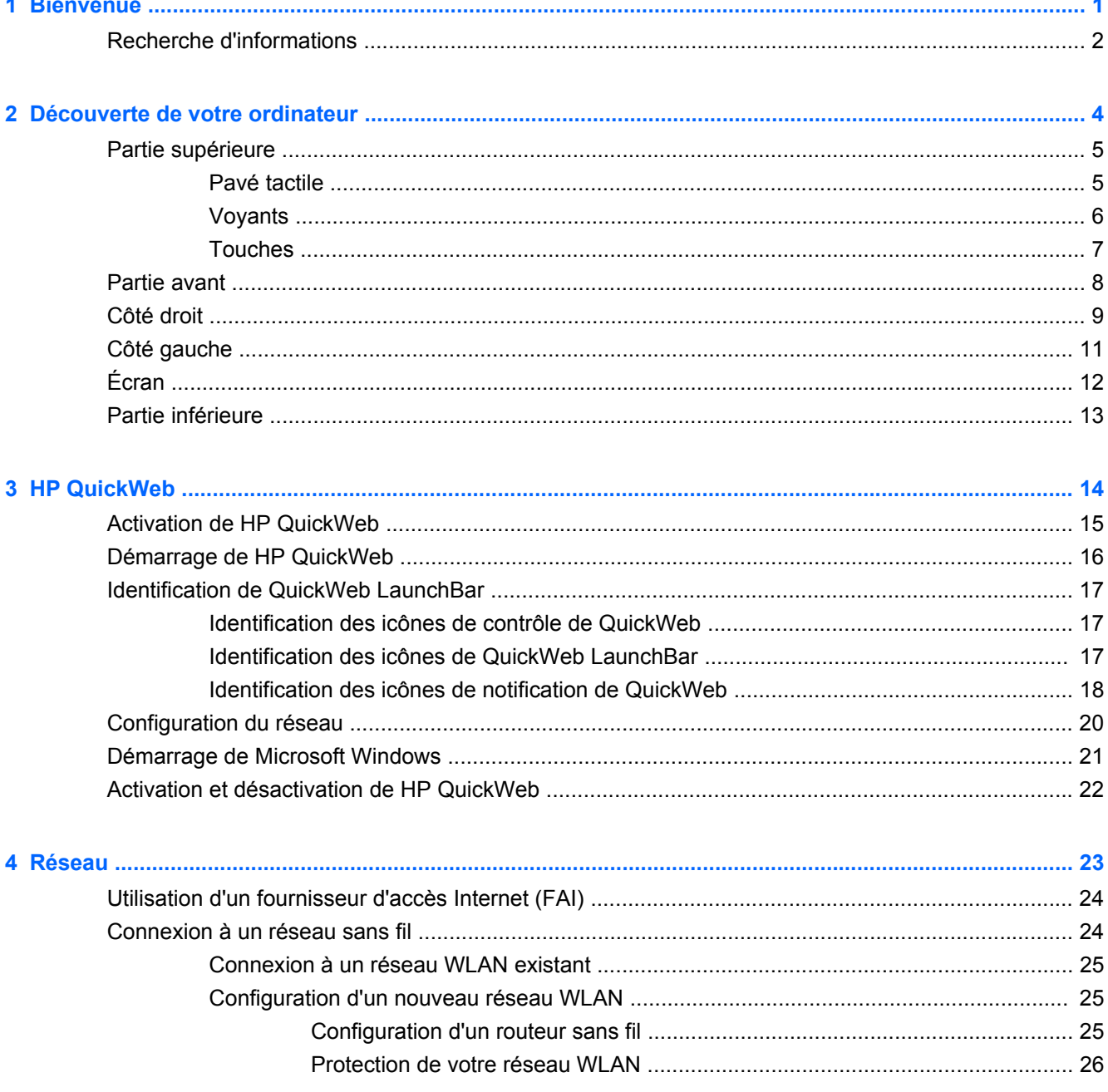

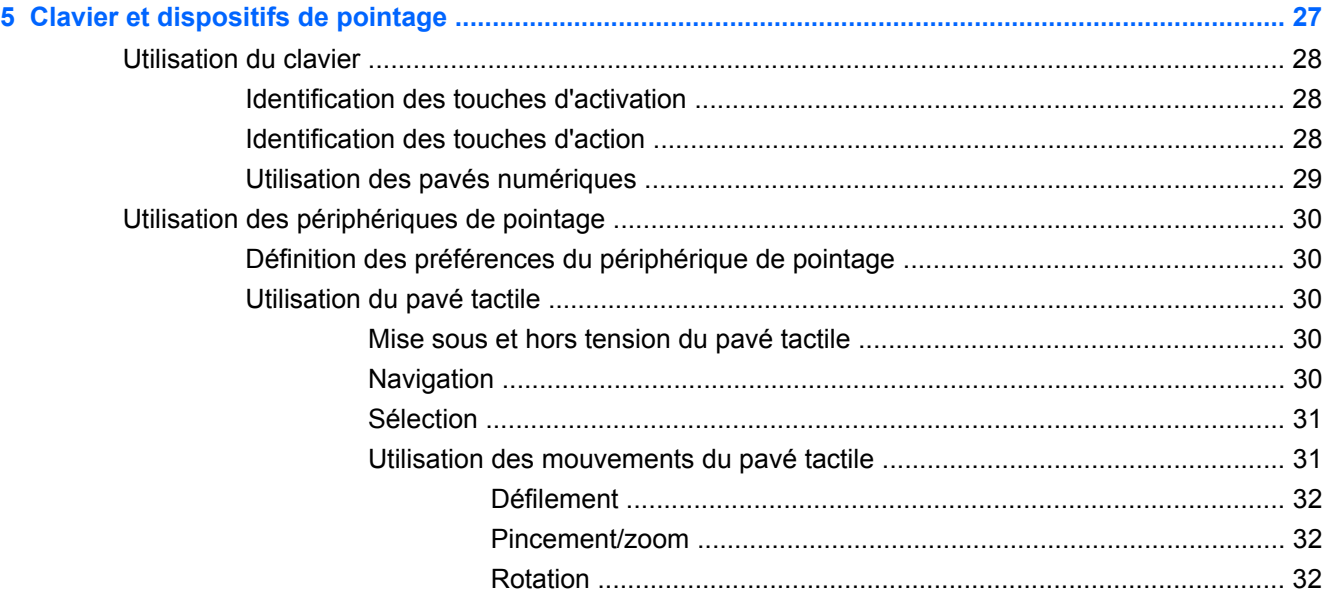

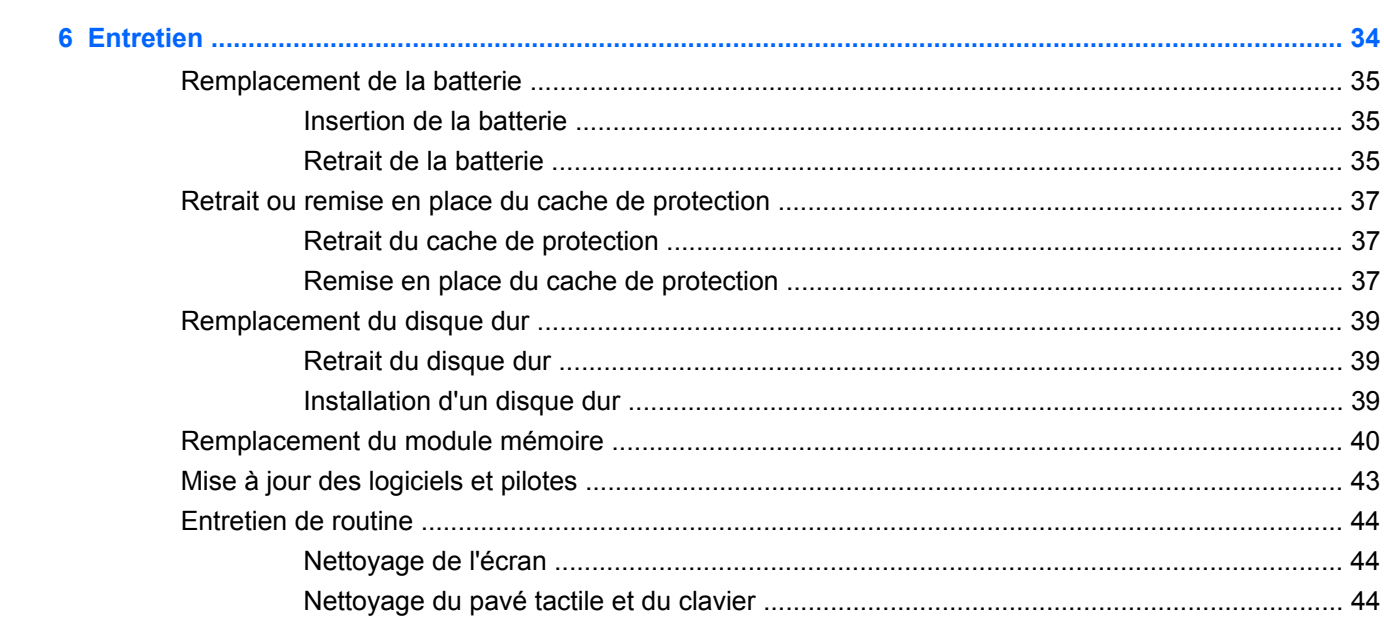

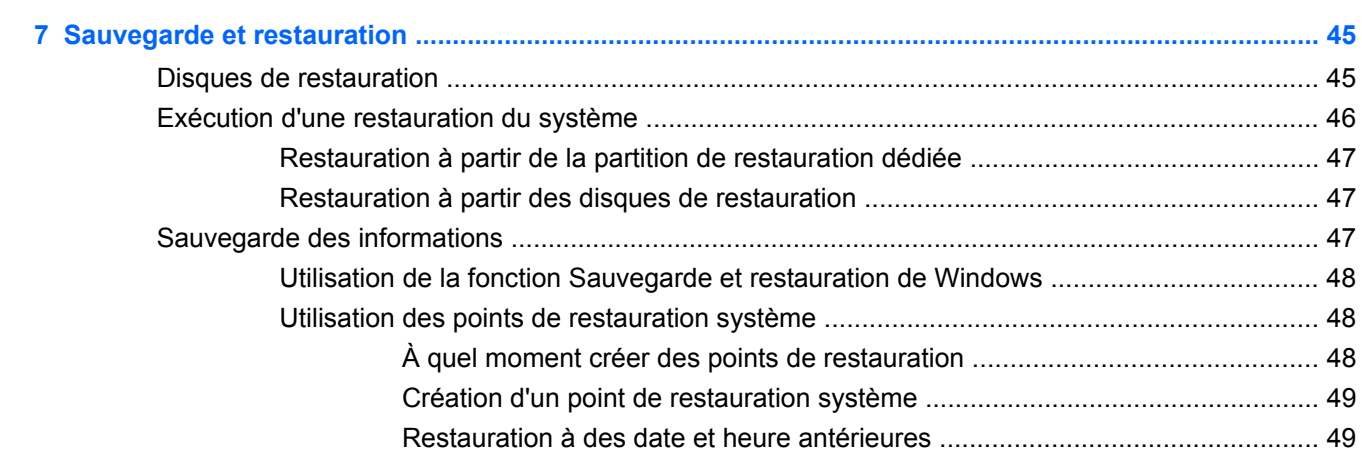

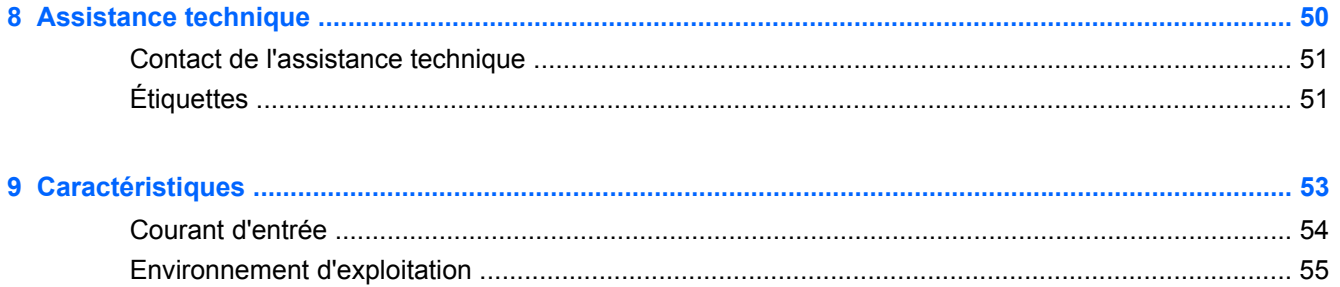

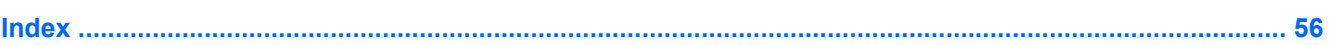

# <span id="page-8-0"></span>**1 Bienvenue**

#### [Recherche d'informations](#page-9-0)

Une fois que vous avez terminé la configuration et l'enregistrement de l'ordinateur, il est important de suivre la procédure suivante :

- **Configurer HP QuickWeb** : Bénéficiez d'un accès immédiat à votre musique, vos photos numériques et au Web sans lancer votre système d'exploitation principal. Pour plus d'informations, reportez-vous à la section [HP QuickWeb à la page 14](#page-21-0).
- **Vous connecter à Internet** : Configurez votre réseau filaire ou sans fil pour pouvoir vous connecter à Internet. Pour plus d'informations, reportez-vous à la section [Réseau à la page 23.](#page-30-0)
- **Mettre à jour votre logiciel antivirus** : Protégez votre ordinateur contre les dégâts causés par les virus. Préinstallé sur l'ordinateur, ce logiciel vous permet d'accéder à des mises à jour gratuites pendant une période déterminée. Pour plus d'informations, reportez-vous au *Manuel de référence de l'ordinateur portable HP*. Pour obtenir des instructions sur l'accès à ce manuel, reportez-vous à la section [Recherche d'informations à la page 2.](#page-9-0)
- **Vous familiariser avec votre ordinateur** : Découvrez les fonctions de votre ordinateur. Pour plus d'informations, reportez-vous aux sections [Découverte de votre ordinateur à la page 4](#page-11-0) et [Clavier et dispositifs de pointage à la page 27.](#page-34-0)
- **Créer des disques de restauration** : Préparez la restauration des paramètres d'usine du système d'exploitation et des logiciels en cas de panne ou d'instabilité du système. Pour des instructions, reportez-vous à la section [Sauvegarde et restauration à la page 45.](#page-52-0)
- **Découvrir les logiciels installés** : Affichez la liste des logiciels préinstallés sur l'ordinateur. Cliquez sur **Démarrer > Tous les programmes**. Pour plus de détails sur l'utilisation des logiciels inclus avec l'ordinateur, reportez-vous aux instructions des éditeurs de logiciels, qui sont généralement fournies avec les logiciels, ou sur le site Web de l'éditeur.

# <span id="page-9-0"></span>**Recherche d'informations**

Cet ordinateur est livré avec plusieurs ressources qui vous aideront à réaliser de nombreuses tâches.

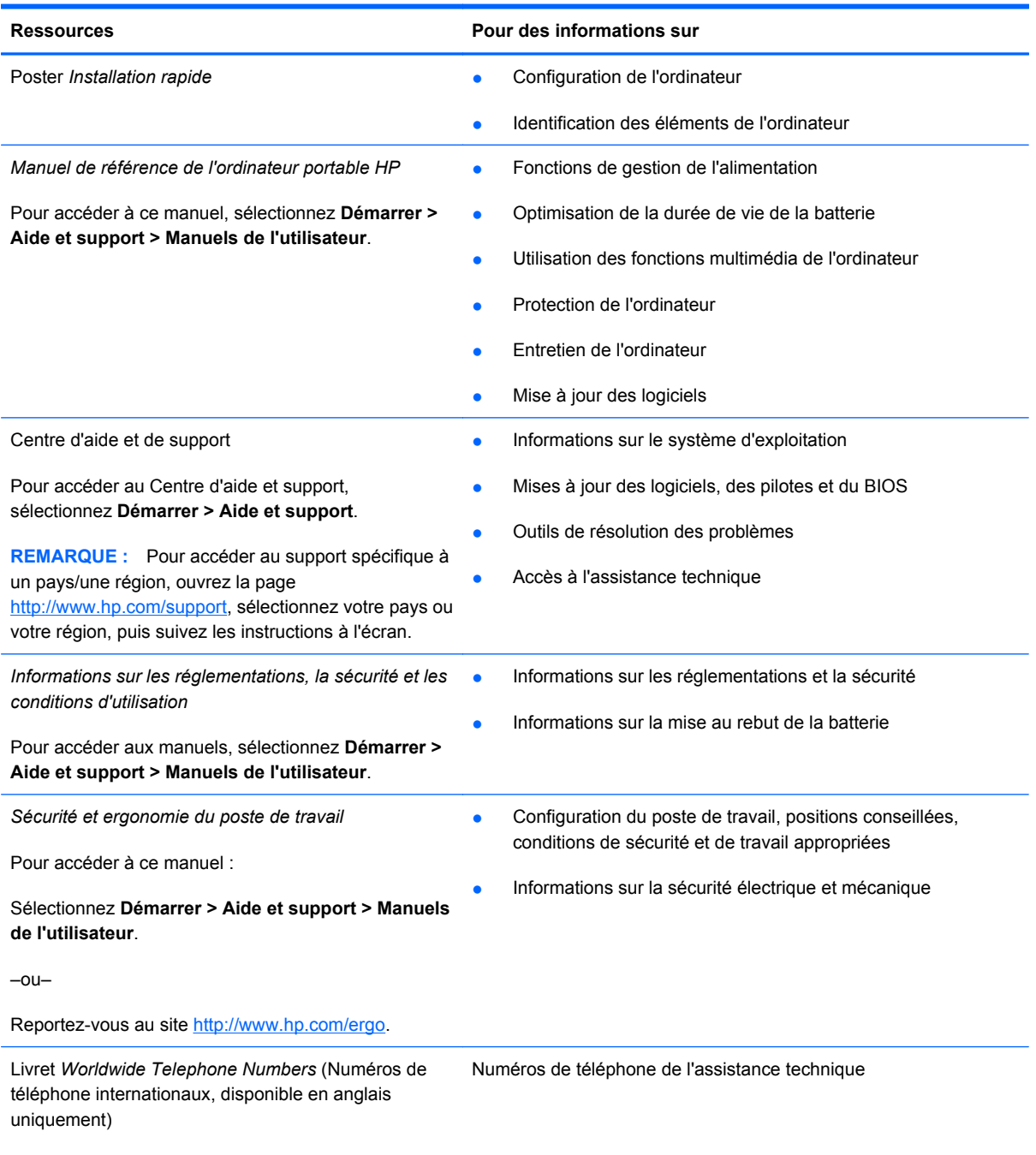

Ce livret est fourni avec votre ordinateur.

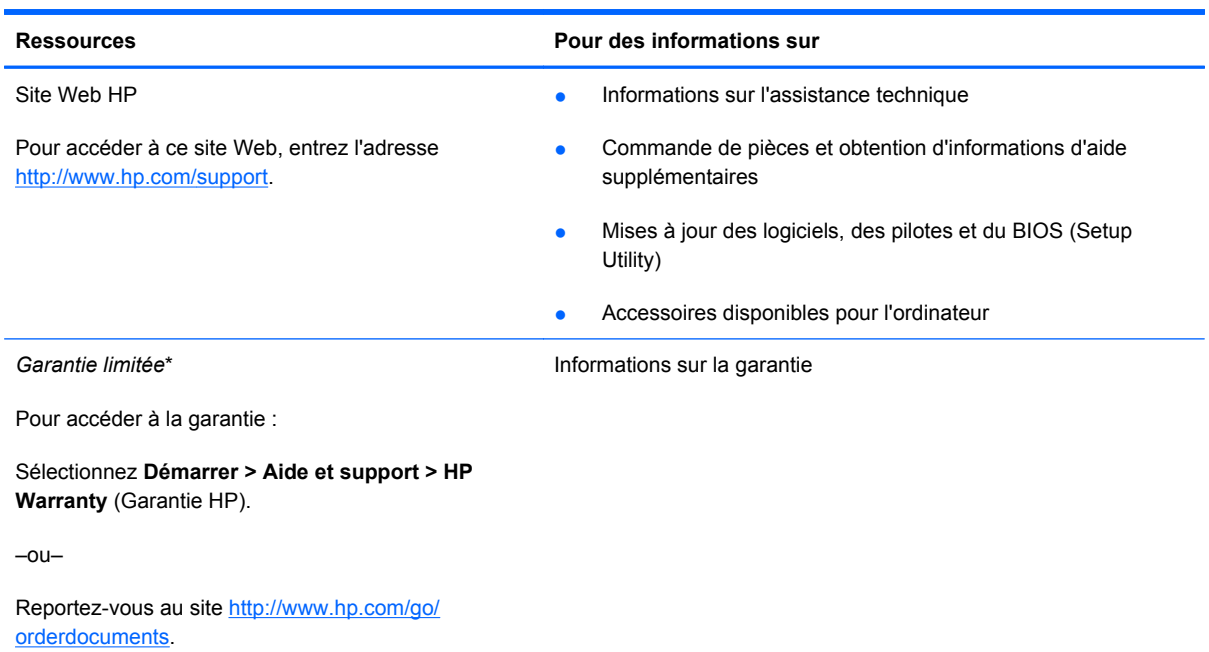

\*Vous trouverez les dispositions expresses de la garantie limitée HP applicable à ce produit dans le menu Démarrer de votre ordinateur et/ou sur le CD/DVD fourni avec le produit. Pour certains pays/certaines régions, une version imprimée de la garantie limitée HP est fournie avec le produit. Dans les pays/régions où la version imprimée de la garantie n'est pas fournie, vous pouvez demander une copie sur le site <http://www.hp.com/go/orderdocuments>ou envoyer un courrier à l'adresse : Hewlett Packard, MS POD, 11311 Chinden Blvd, Boise, ID 83714, États-Unis ; Hewlett Packard, POD, Via G. Di Vittorio, 9, 20063, Cernusco s/Naviglio (MI), Italie ; Hewlett Packard, POD, P.O. Box 200, Alexandra Post Office, Singapore 911507, Singapour. Merci d'indiquer votre numéro de produit, la période de garantie (qui figure sur l'étiquette du numéro de série), votre nom et votre adresse postale.

# <span id="page-11-0"></span>**2 Découverte de votre ordinateur**

- [Partie supérieure](#page-12-0)
- [Partie avant](#page-15-0)
- [Côté droit](#page-16-0)
- [Côté gauche](#page-18-0)
- **[Écran](#page-19-0)**
- [Partie inférieure](#page-20-0)

# <span id="page-12-0"></span>**Partie supérieure**

## **Pavé tactile**

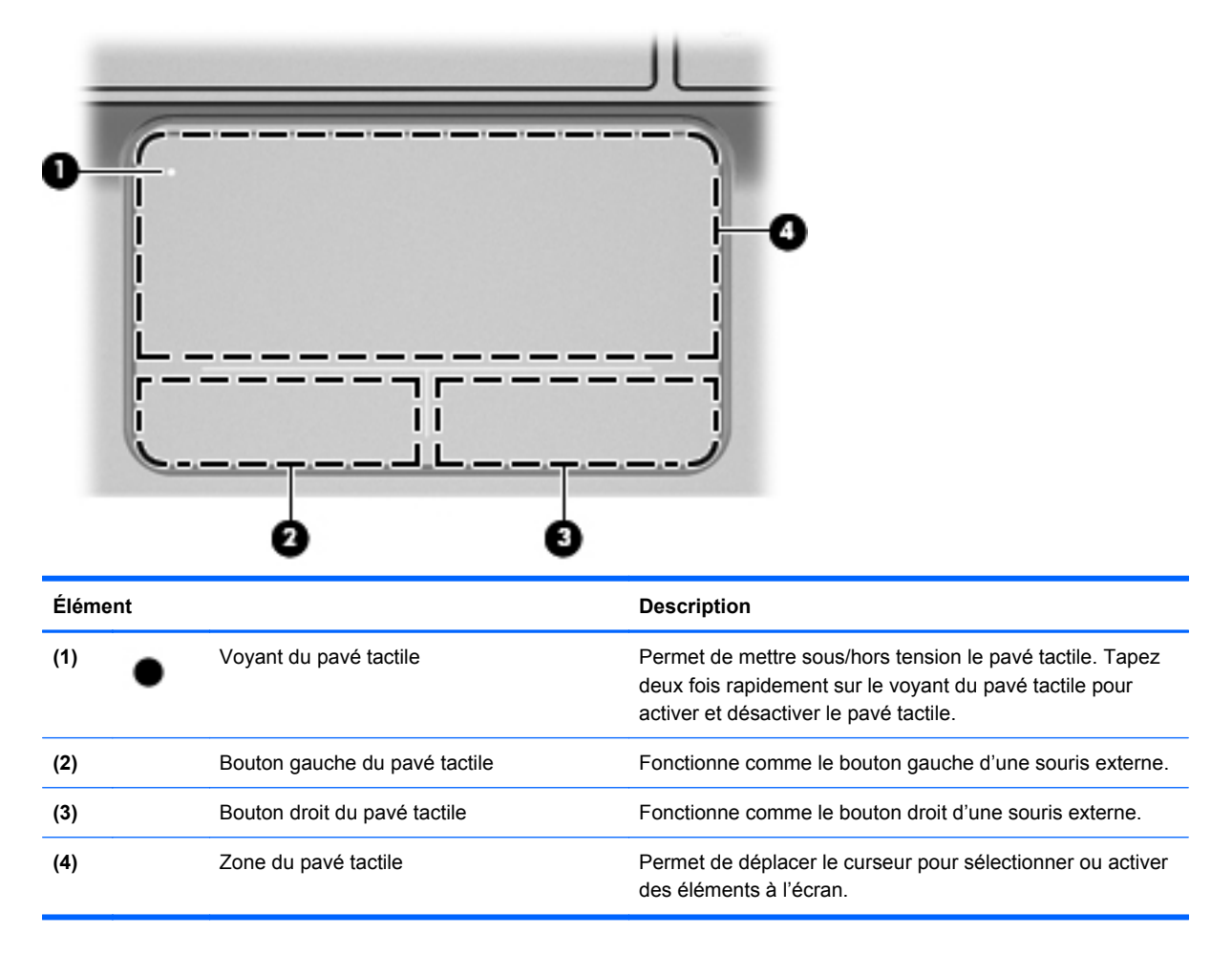

## <span id="page-13-0"></span>**Voyants**

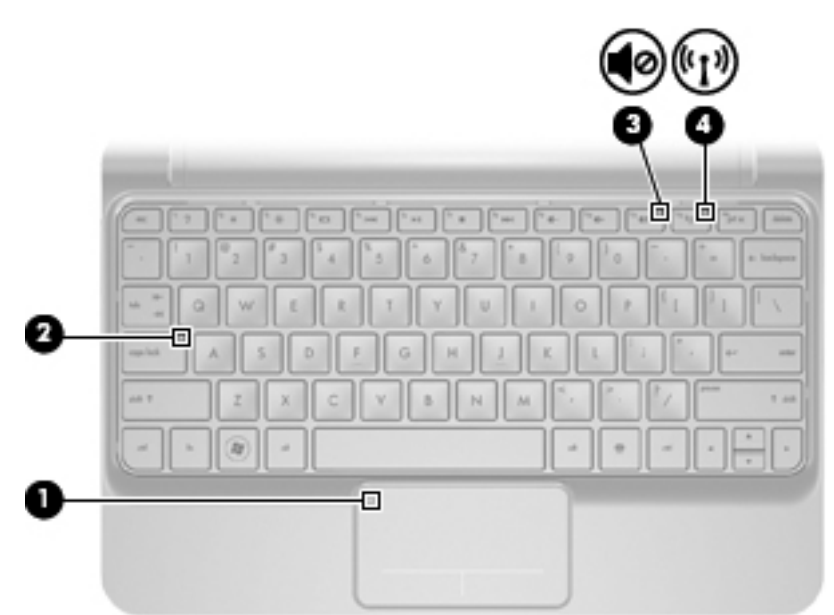

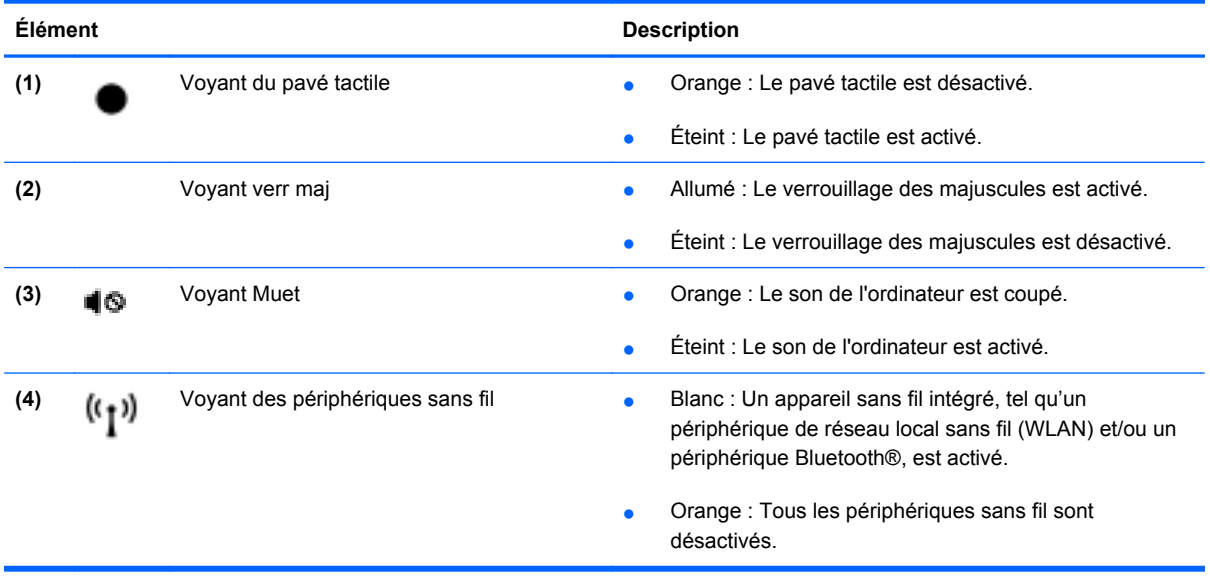

### <span id="page-14-0"></span>**Touches**

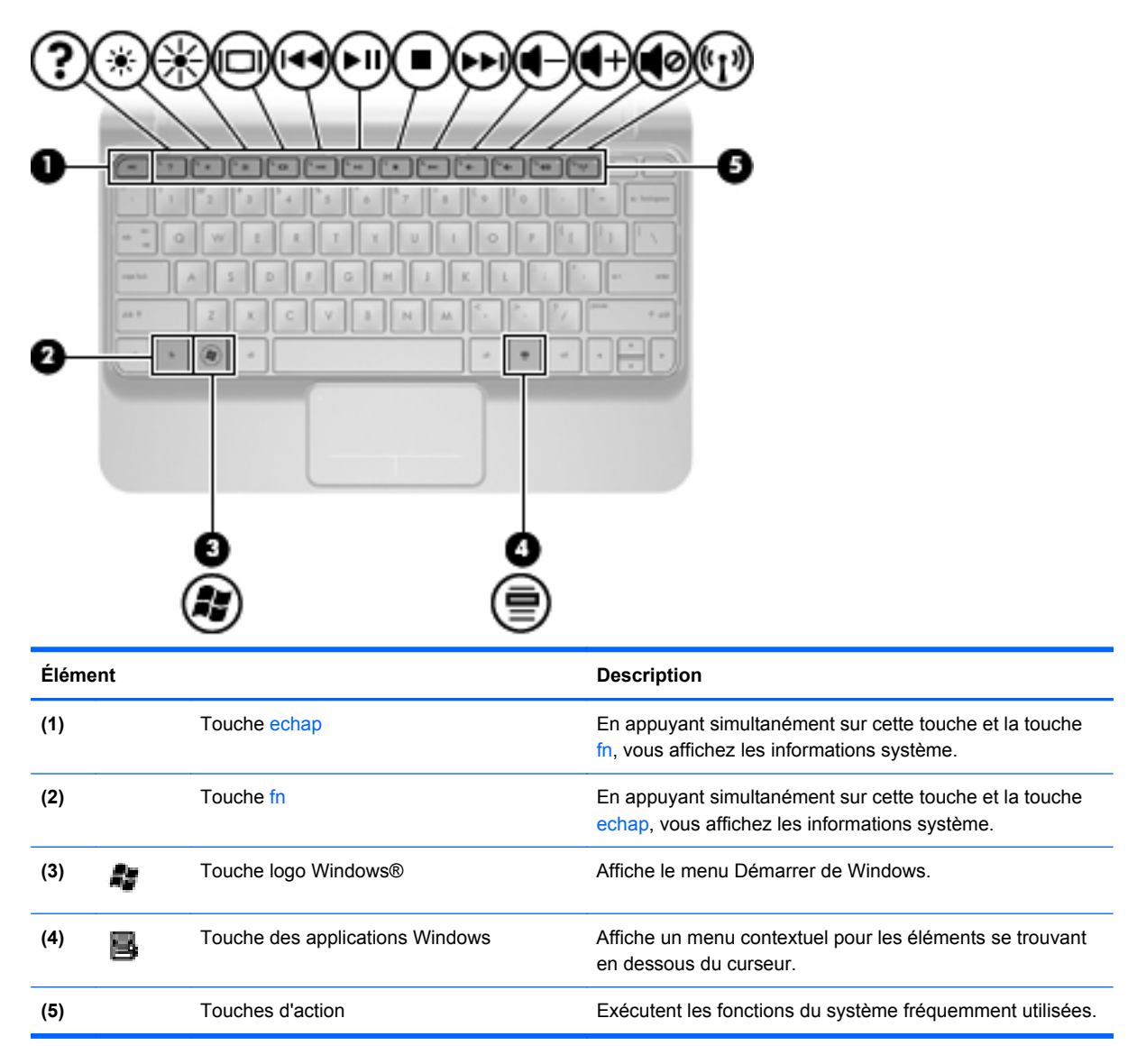

# <span id="page-15-0"></span>**Partie avant**

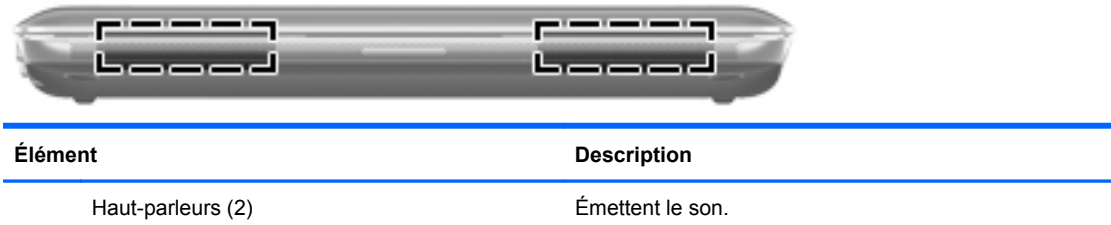

# <span id="page-16-0"></span>**Côté droit**

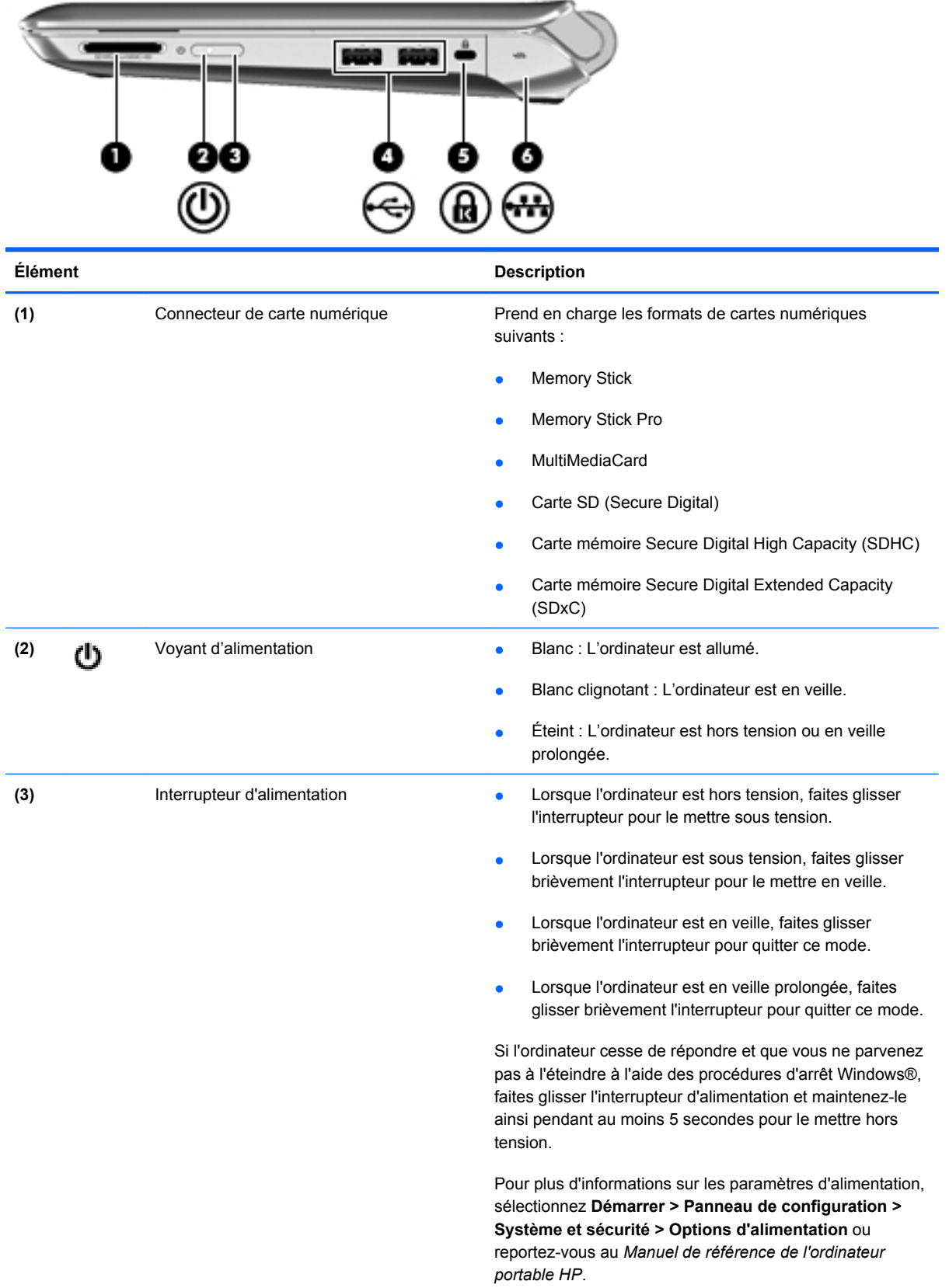

<span id="page-17-0"></span>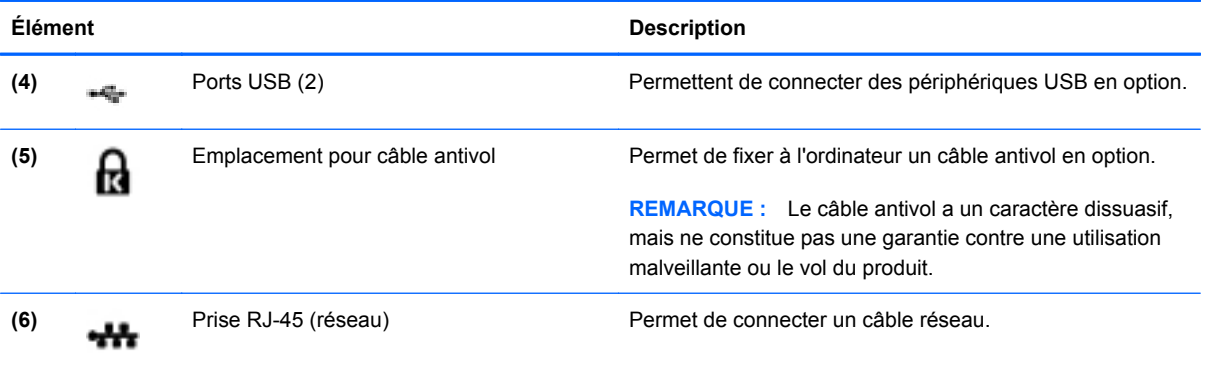

# <span id="page-18-0"></span>**Côté gauche**

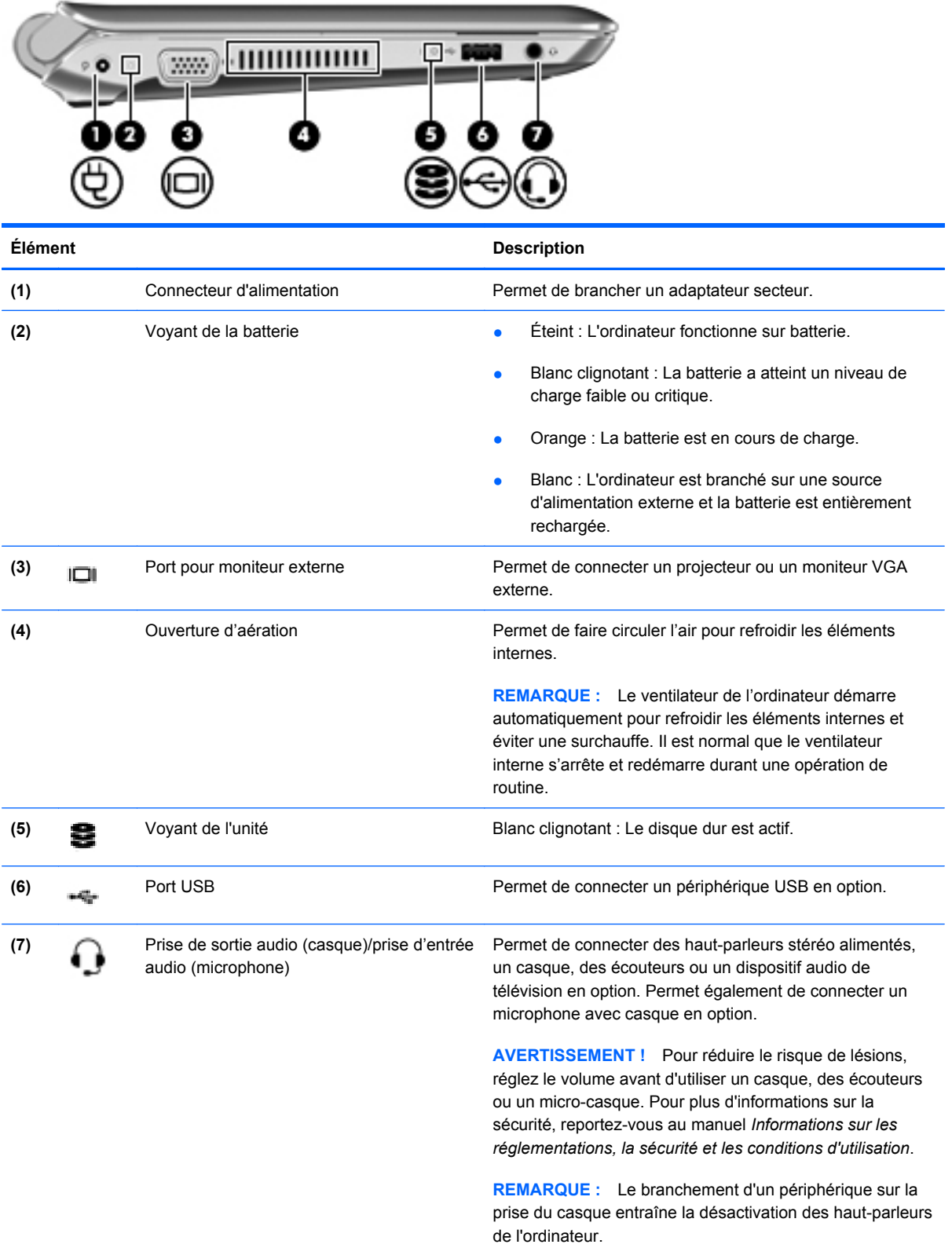

# <span id="page-19-0"></span>**Écran**

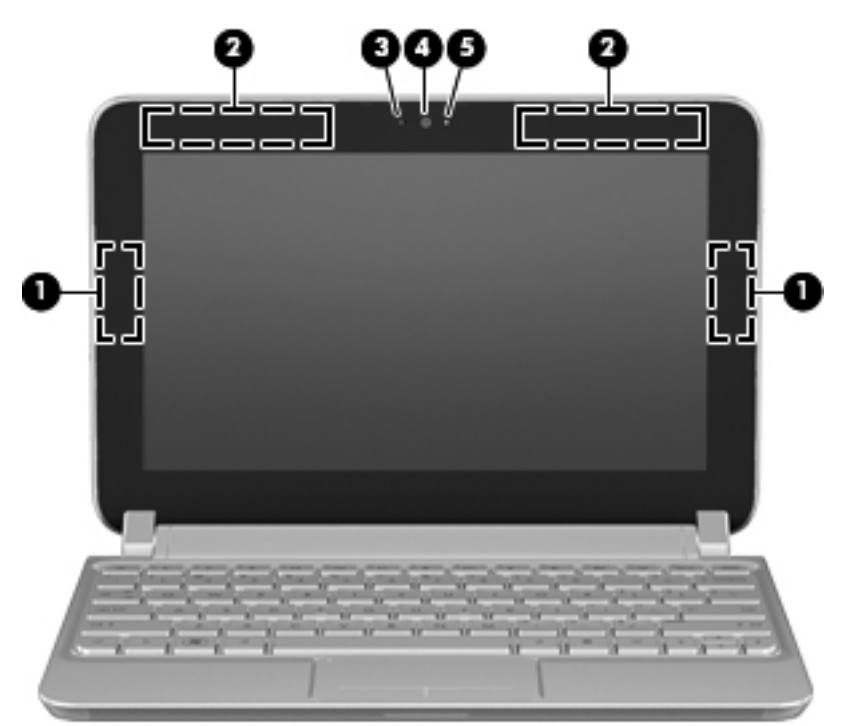

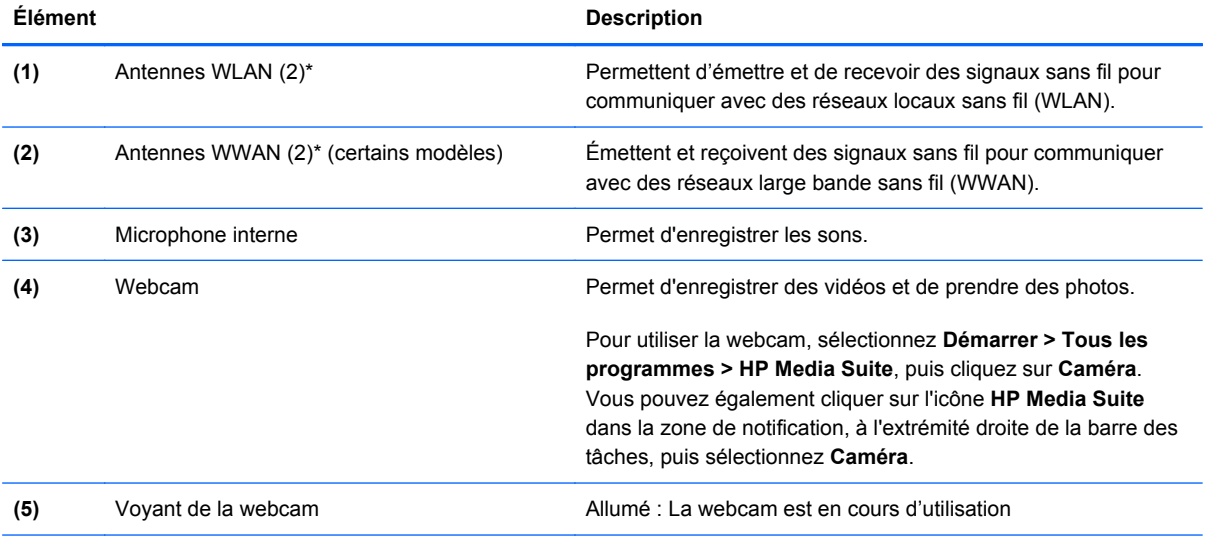

\*Ces antennes ne sont pas visibles depuis l'extérieur de l'ordinateur. Pour optimiser les transmissions, évitez d'obstruer les zones situées immédiatement autour des antennes. Pour connaître les avis relatifs aux modules sans fil, reportez-vous à la section du manuel *Informations sur les réglementations, la sécurité et les conditions d'utilisation* relative à votre pays ou région. Ce manuel est disponible dans le Centre d'aide et de support.

## <span id="page-20-0"></span>**Partie inférieure**

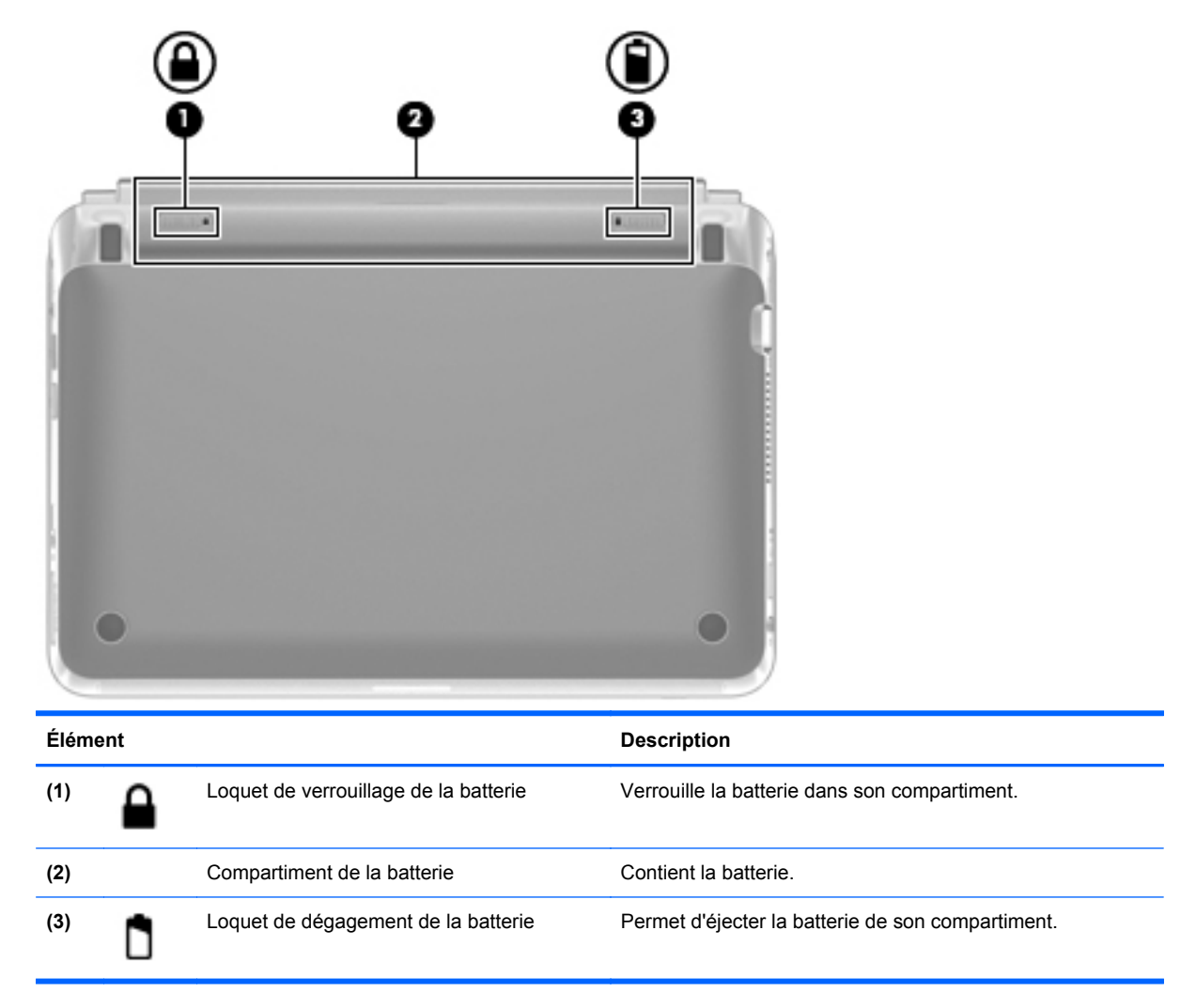

# <span id="page-21-0"></span>**3 HP QuickWeb**

- [Activation de HP QuickWeb](#page-22-0)
- [Démarrage de HP QuickWeb](#page-23-0)
- [Identification de QuickWeb LaunchBar](#page-24-0)
- [Configuration du réseau](#page-27-0)
- [Démarrage de Microsoft Windows](#page-28-0)
- [Activation et désactivation de HP QuickWeb](#page-29-0)

Lors du démarrage de l'ordinateur qui suit la fin du processus de configuration Windows, l'écran de configuration de HP QuickWeb apparaît. HP QuickWeb est un environnement logiciel en option qui est indépendant du système d'exploitation principal. Il vous permet d'accéder aux applications suivantes sans démarrer préalablement Windows :

- Navigateur Web
- Chat
- Skype (certains modèles)
- Messagerie Web
- Calendrier Web
- Lecteur audio
- **•** Visionneuse de photos
- **FY REMARQUE :** Pour des informations supplémentaires sur l'utilisation de QuickWeb, reportez-vous à l'aide du logiciel QuickWeb.

# <span id="page-22-0"></span>**Activation de HP QuickWeb**

Suivez les instructions à l'écran pour activer QuickWeb. Une fois que vous avez activé QuickWeb, l'écran d'accueil de QuickWeb apparaît à chaque démarrage de l'ordinateur.

**REMARQUE :** Pour activer ou désactiver HP QuickWeb, reportez-vous à la section [Activation et](#page-29-0) [désactivation de HP QuickWeb à la page 22.](#page-29-0)

# <span id="page-23-0"></span>**Démarrage de HP QuickWeb**

**1.** Mettez l'ordinateur sous tension.

L'écran d'accueil de HP QuickWeb apparaît.

- **2.** Cliquez sur une icône de l'écran d'accueil de QuickWeb pour lancer un programme.
- **Francis REMARQUE :** Lorsque l'écran d'accueil de HP QuickWeb apparaît pour la première fois, un temporisateur automatique s'affiche au-dessus de l'icône **Démarrer Windows**. Si vous ne déplacez pas votre souris ou n'appuyez pas sur une touche pendant 15 secondes, l'ordinateur démarre Microsoft Windows. Pour plus d'informations sur le temporisateur de QuickWeb et la modification des paramètres du temporisateur, reportez-vous à l'aide du logiciel HP QuickWeb.

## <span id="page-24-0"></span>**Identification de QuickWeb LaunchBar**

QuickWeb LaunchBar contient les icônes de contrôle de QuickWeb **(1)**, les icônes de LaunchBar **(2)** et les icônes de notification **(3)**.

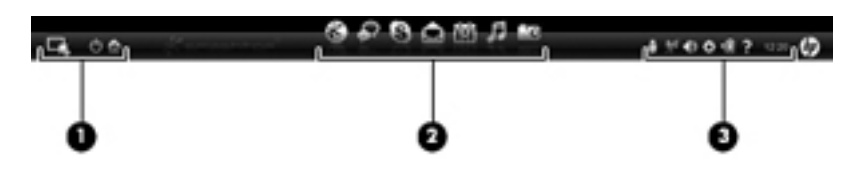

## **Identification des icônes de contrôle de QuickWeb**

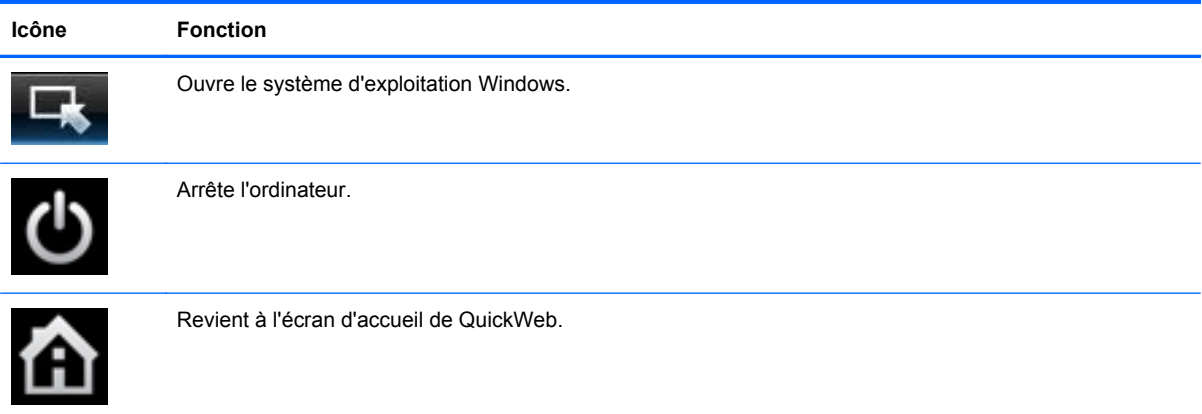

## **Identification des icônes de QuickWeb LaunchBar**

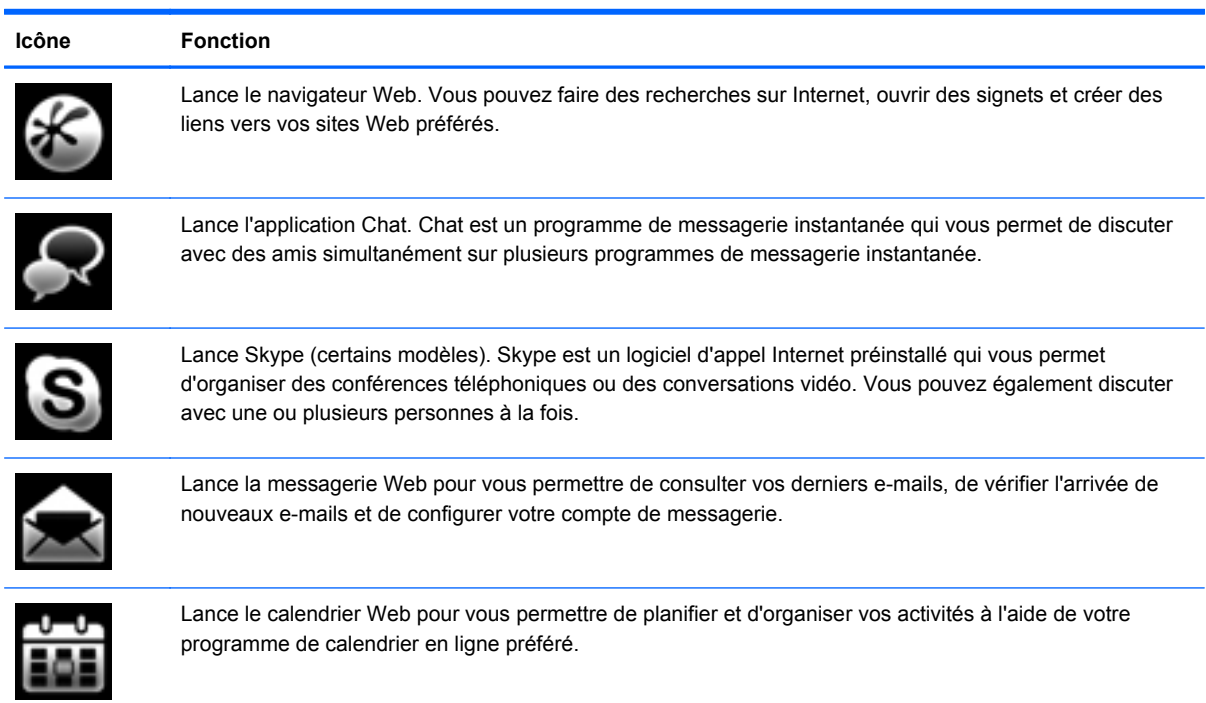

<span id="page-25-0"></span>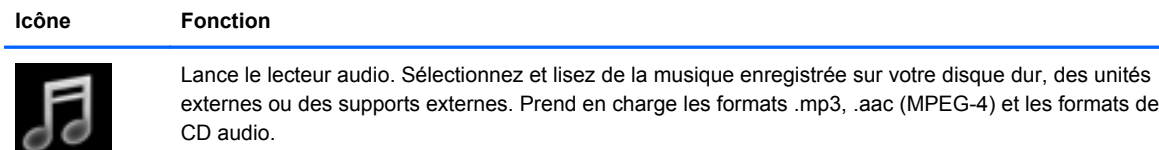

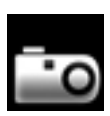

Lance la visionneuse de photos. Parcourez les photos enregistrées sur votre disque dur ou une unité externe. Prend en charge les fichiers au format .jpg, .png, .gif, .tiff et certains formats .raw.

## **Identification des icônes de notification de QuickWeb**

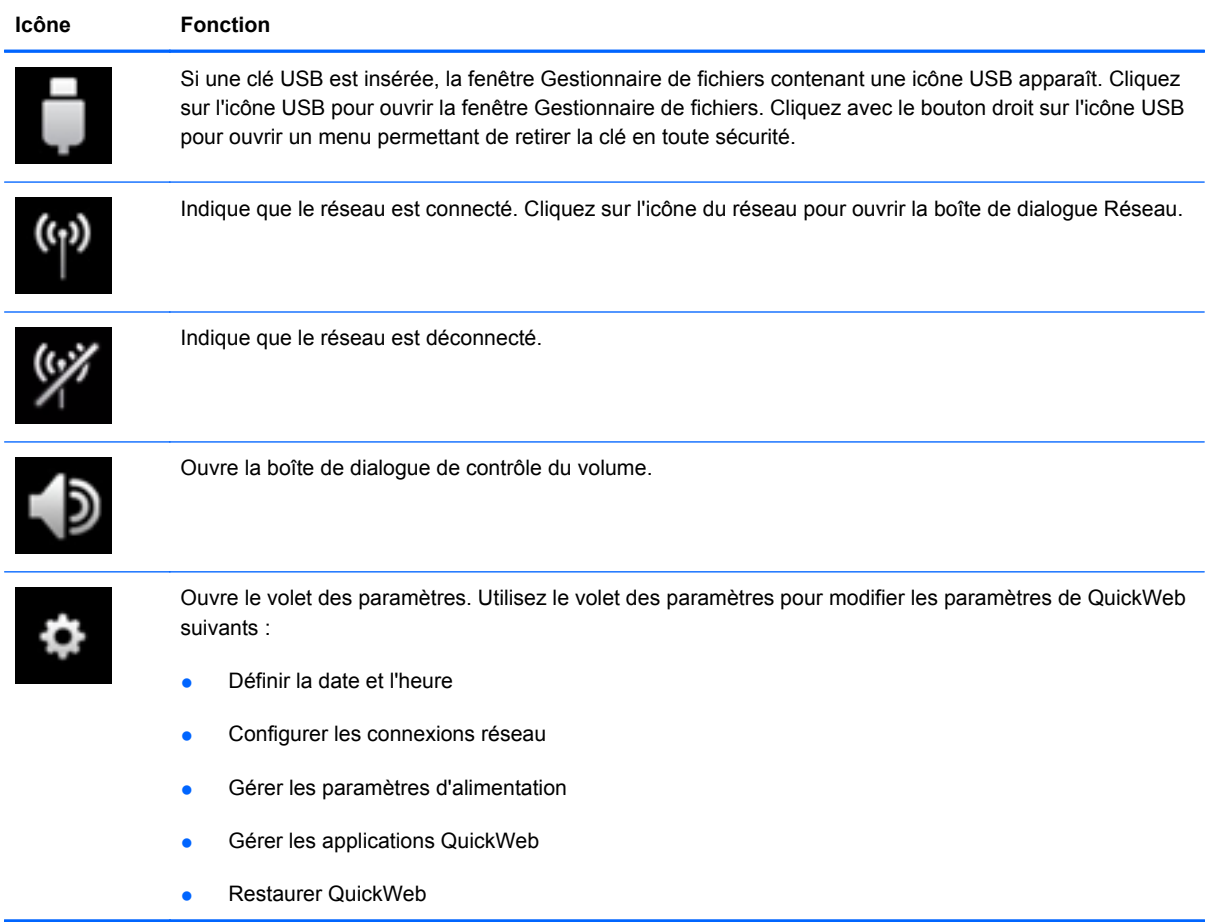

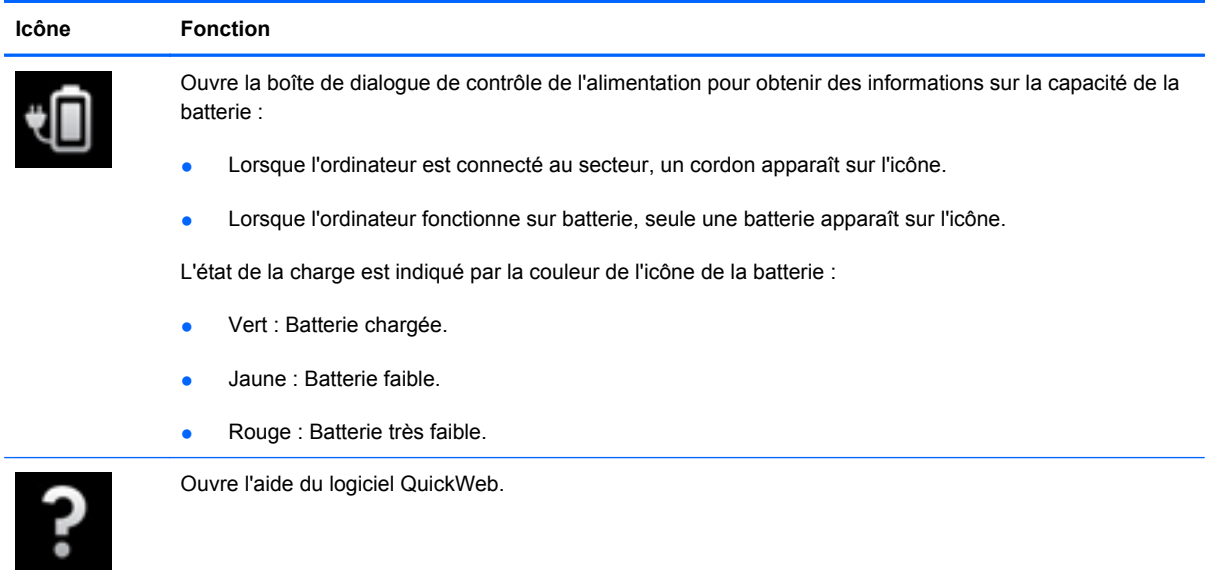

# <span id="page-27-0"></span>**Configuration du réseau**

Vous pouvez configurer une connexion sans fil dans QuickWeb à l'aide de l'outil de configuration de HP QuickWeb.

**FREMARQUE :** La technologie Bluetooth n'est pas prise en charge par HP QuickWeb.

Pour accéder à cet outil :

- **1.** Cliquez sur l'icône **Paramètres** dans la barre d'état système.
- **2.** Sélectionnez **Réseau**, puis cochez la case **Enable Wi-Fi** (Activer le Wi-Fi).

Pour plus d'informations sur la configuration d'une connexion sans fil à l'aide de QuickWeb, reportezvous à l'aide du logiciel.

## <span id="page-28-0"></span>**Démarrage de Microsoft Windows**

- **REMARQUE :** Si QuickWeb a été activé, il est lancé à chaque démarrage de votre ordinateur. Pour démarrer Microsoft® Windows, vous devez attendre que le temporisateur automatique ait terminé son décompte de 15 secondes ou cliquer sur l'icône Démarrer Windows, dans l'écran d'accueil de QuickWeb. Pour plus d'informations sur le temporisateur de QuickWeb et la modification des paramètres du temporisateur, reportez-vous à l'aide du logiciel HP QuickWeb.
	- **1.** Mettez l'ordinateur sous tension.

L'écran d'accueil de HP QuickWeb apparaît.

**2.** Ne déplacez pas votre souris ou n'appuyez pas sur une touche pendant 15 secondes, et l'ordinateur démarre Microsoft Windows.

**-ou-**

Cliquez sur l'icône **Démarrer Windows de la literature de la litera de l'écran d'accueil de** 

QuickWeb. Une boîte de dialogue apparaît, vous demandant si vous souhaitez vraiment démarrer Windows. Cliquez sur **Oui**.

**REMARQUE :** Cliquez sur **Exécuter Windows par défaut au démarrage** dans cette boîte de dialogue pour désactiver QuickWeb. Pour activer QuickWeb, reportez-vous à la section [Activation et](#page-29-0) [désactivation de HP QuickWeb à la page 22.](#page-29-0)

## <span id="page-29-0"></span>**Activation et désactivation de HP QuickWeb**

**1.** Sélectionnez **Démarrer > Tous les programmes > HP QuickWeb > HP QuickWeb Configuration Tool**.

La boîte de dialogue QuickWeb apparaît.

- **2.** Sélectionnez l'onglet **État**.
- **3.** Cochez la case **Activer** ou **Désactiver** pour activer ou désactiver QuickWeb.
- **4.** Cliquez sur **OK**.

# <span id="page-30-0"></span>**4 Réseau**

- [Utilisation d'un fournisseur d'accès Internet \(FAI\)](#page-31-0)
- **•** [Connexion à un réseau sans fil](#page-31-0)
- **FY REMARQUE :** Les caractéristiques matérielles et logicielles d'Internet varient en fonction du modèle d'ordinateur et de l'endroit où vous vous trouvez.

Votre ordinateur peut prendre en charge les types d'accès à Internet suivants :

- Sans fil : Pour un accès mobile à Internet, vous pouvez utiliser une connexion sans fil. Reportezvous à la section [Connexion à un réseau WLAN existant à la page 25](#page-32-0) ou [Configuration d'un](#page-32-0) [nouveau réseau WLAN à la page 25](#page-32-0).
- Filaire : Vous pouvez accéder à Internet en vous connectant à un réseau filaire. Pour plus d'informations sur la connexion à un réseau filaire, reportez-vous au *Manuel de référence de l'ordinateur portable HP*.

# <span id="page-31-0"></span>**Utilisation d'un fournisseur d'accès Internet (FAI)**

Pour accéder à Internet, vous devez souscrire un abonnement auprès d'un FAI. Contactez un FAI local pour souscrire un service d'accès à Internet et acheter un modem. Le FAI vous aidera à configurer le modem, installer un câble réseau pour connecter votre ordinateur sans fil au modem et tester le service d'accès à Internet.

**FY REMARQUE :** Votre FAI vous attribuera un nom d'utilisateur et un mot de passe pour accéder à Internet. Enregistrez ces informations et conservez-les en lieu sûr.

Les fonctions suivantes vous permettent de configurer un nouveau compte Internet ou d'utiliser un compte existant :

- **Offres/services Internet (disponible dans certains pays/régions)** : Cet utilitaire vous aide à ouvrir un nouveau compte Internet et à configurer votre ordinateur pour utiliser un compte existant. Pour accéder à cet utilitaire, sélectionnez **Démarrer > Tous les programmes > Online Services > Get Online**.
- **Icônes fournies par le FAI (disponible dans certains pays/régions)** : Ces icônes peuvent s'afficher individuellement sur le bureau Windows ou être regroupées dans un dossier du bureau appelé Online Services. Pour ouvrir un nouveau compte Internet ou configurer l'ordinateur pour utiliser un compte existant, double-cliquez sur une icône, puis suivez les instructions à l'écran.
- **Assistant Se connecter à Internet de Windows** : Vous pouvez faire appel à cet Assistant dans l'un des cas suivants :
	- Vous possédez déjà un compte auprès d'un FAI.
	- Vous n'avez pas de compte Internet et souhaitez sélectionner un FAI dans la liste de l'Assistant (la liste des FAI n'est pas disponible dans toutes les régions).
	- Vous avez sélectionné un FAI n'apparaissant pas dans la liste et ce FAI vous a fourni des informations telles qu'une adresse IP spécifique et des paramètres POP3 et SMTP.

Pour accéder à l'Assistant Se connecter à Internet de Windows et obtenir des instructions sur son utilisation, cliquez sur **Démarrer > Aide et support**, puis entrez Assistant Se connecter à Internet dans le champ Recherche.

**EY REMARQUE :** Si vous êtes invité à indiquer si vous souhaitez activer ou désactiver le pare-feu Windows, activez-le.

## **Connexion à un réseau sans fil**

La technologie sans fil permet de transférer des données par l'intermédiaire d'ondes radio plutôt que de câbles. Votre ordinateur peut être équipé d'un ou plusieurs des périphériques sans fil suivants :

- Périphérique de réseau local sans fil (WLAN)
- Module mobile à large bande HP, un périphérique de réseau étendu sans fil (WWAN)
- Périphérique Bluetooth

<span id="page-32-0"></span>Pour plus d'informations sur la technologie sans fil et la connexion à un réseau sans fil, reportez-vous au *Manuel de référence de l'ordinateur portable HP*, ainsi qu'aux informations et liens disponibles dans le Centre d'aide et de support.

#### **Connexion à un réseau WLAN existant**

- **1.** Mettez l'ordinateur sous tension.
- **2.** Vérifiez que le périphérique WLAN est sous tension.
- **3.** Cliquez sur l'icône du réseau dans la zone de notification (à l'extrémité droite de la barre des tâches).
- **4.** Sélectionnez le réseau auquel vous connecter.
- **5.** Cliquez sur **Connecter**.
- **6.** Si nécessaire, entrez la clé de sécurité.

#### **Configuration d'un nouveau réseau WLAN**

Équipement requis :

- Un modem à large bande (DSL ou câble) **(1)** et un accès Internet haut débit souscrit auprès d'un fournisseur d'accès Internet (FAI)
- Un routeur sans fil (acheté séparément) **(2)**
- Votre nouvel ordinateur sans fil **(3)**
- **REMARQUE :** Certains modems sont dotés d'un routeur sans fil intégré. Contactez votre FAI pour déterminer votre type de modem.

L'illustration décrit un exemple d'installation complète d'un réseau WLAN connecté à Internet. Au fur et à mesure que le réseau se développe, vous pouvez y connecter d'autres ordinateurs filaires et sans fil pour accéder à Internet.

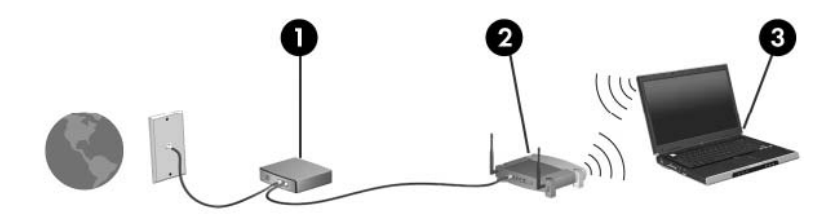

#### **Configuration d'un routeur sans fil**

Si vous avez besoin d'aide pour configurer un réseau WLAN, consultez les informations fournies par le fabricant de votre routeur ou par votre FAI.

Le système d'exploitation Windows vous fournit également des outils permettant de configurer un nouveau réseau sans fil. Pour utiliser les outils Windows afin de configurer votre réseau, cliquez sur **Démarrer > Panneau de configuration > Réseau et Internet > Centre Réseau et partage > Configurer une nouvelle connexion ou un nouveau réseau > Configurer un nouveau réseau**. Suivez ensuite les instructions à l'écran.

<span id="page-33-0"></span>**FY REMARQUE :** Nous vous recommandons de commencer par connecter votre nouvel ordinateur sans fil au routeur à l'aide du câble réseau fourni avec celui-ci. Lorsque l'ordinateur parvient à se connecter à Internet, vous pouvez déconnecter le câble et accéder à Internet par le biais de votre réseau sans fil.

#### **Protection de votre réseau WLAN**

Lorsque vous configurez un réseau WLAN ou accédez à un réseau WLAN existant, activez systématiquement les fonctions de sécurité pour protéger votre réseau contre tout accès non autorisé.

Pour plus d'informations sur la protection de votre réseau WLAN, reportez-vous au *Manuel de référence de l'ordinateur portable HP*.

# <span id="page-34-0"></span>**5 Clavier et dispositifs de pointage**

- **·** [Utilisation du clavier](#page-35-0)
- [Utilisation des périphériques de pointage](#page-37-0)

# <span id="page-35-0"></span>**Utilisation du clavier**

## **Identification des touches d'activation**

Les touches d'activation sont des combinaisons prédéfinies associant la touche fn **(1)** et la touche echap **(2)**.

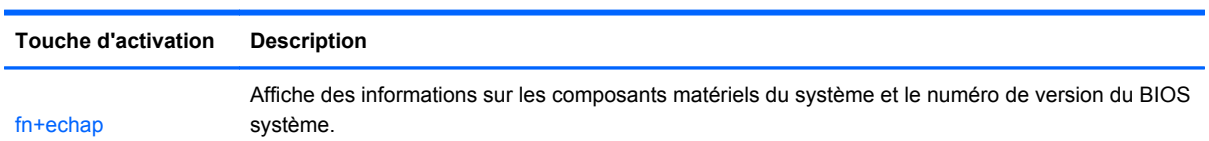

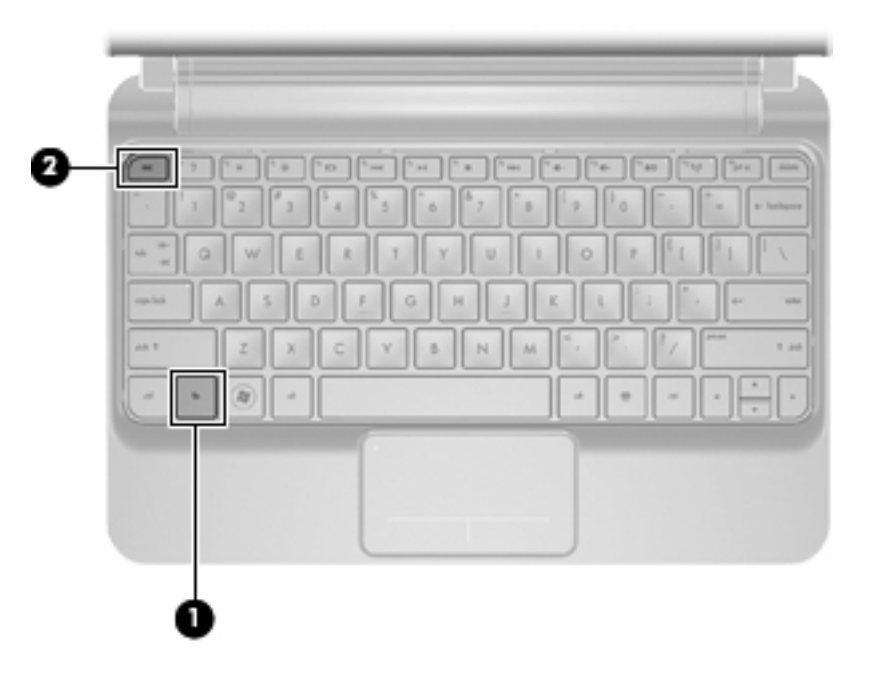

### **Identification des touches d'action**

Les touches d'action, situées en haut du clavier, exécutent des fonctions spécialement attribuées.

Appuyez sur une touche pour activer la fonction correspondante.

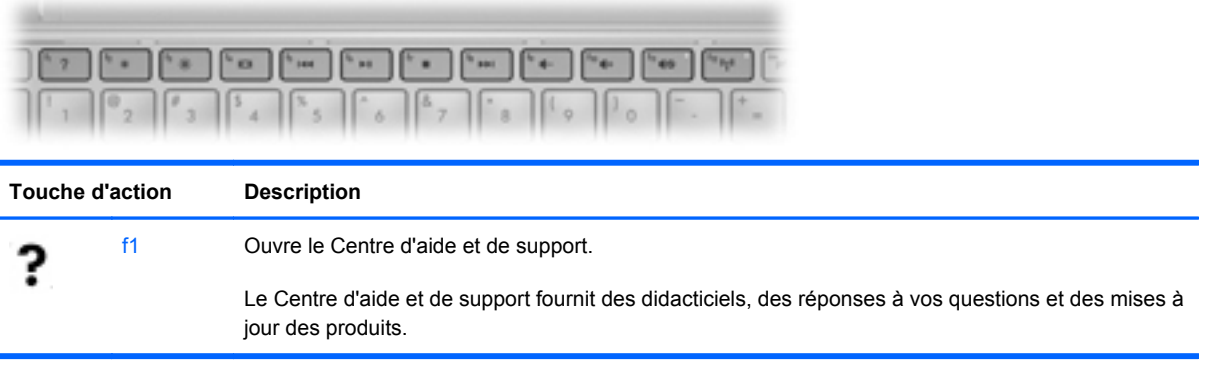

<span id="page-36-0"></span>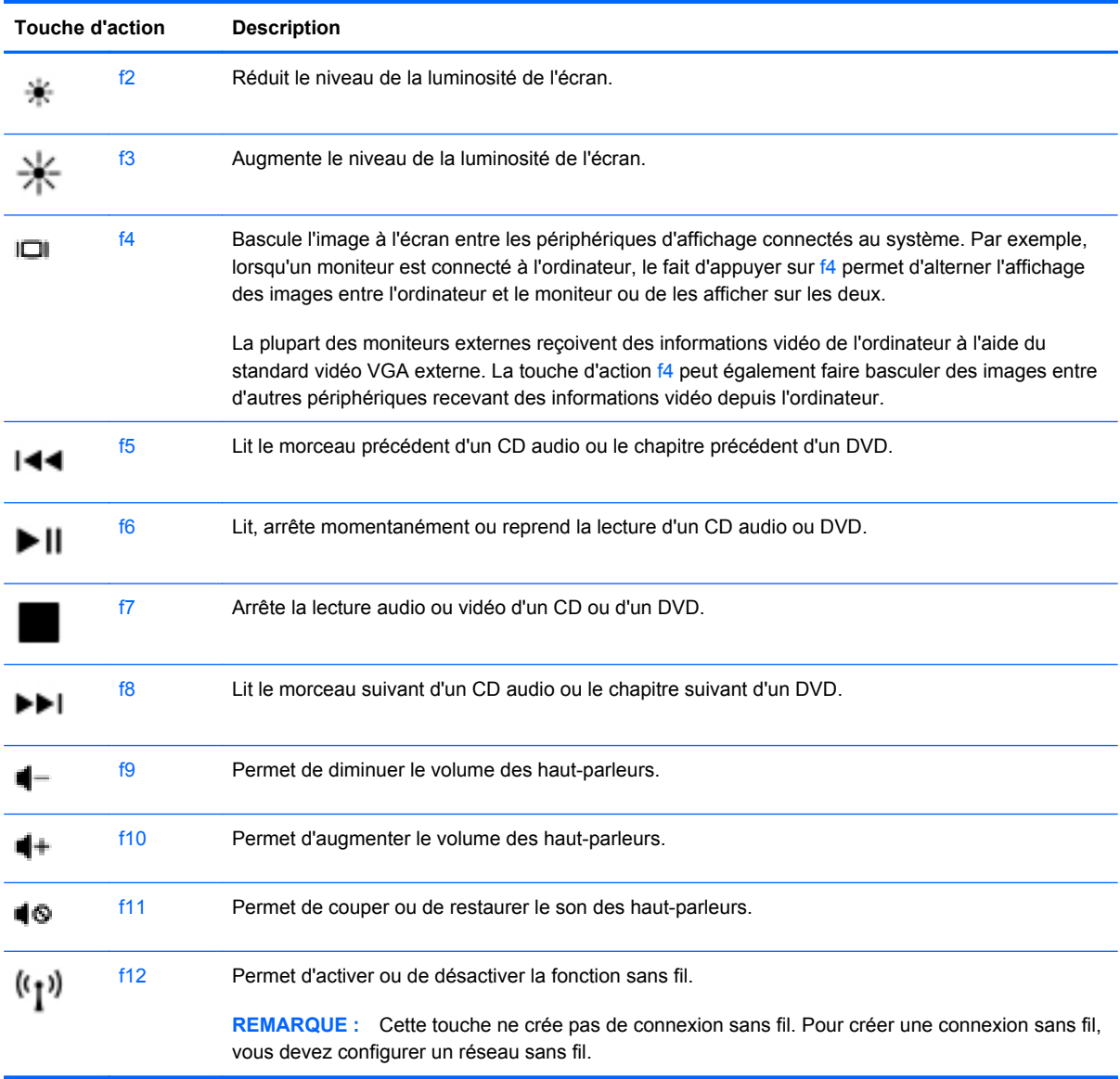

## **Utilisation des pavés numériques**

L'ordinateur prend en charge un pavé numérique externe en option ou un clavier externe en option doté d'un pavé numérique.

## <span id="page-37-0"></span>**Utilisation des périphériques de pointage**

**EX REMARQUE :** Outre les périphériques de pointage fournis avec votre ordinateur, vous pouvez également utiliser une souris USB externe (vendue séparément) en la connectant à l'un des ports USB de l'ordinateur.

#### **Définition des préférences du périphérique de pointage**

Sous Windows®, les propriétés de souris permettent de personnaliser les paramètres des périphériques de pointage, tels que la configuration des boutons, la vitesse du clic et les options du curseur.

Pour accéder aux propriétés de la souris, sélectionnez **Démarrer > Périphériques et imprimantes**. Cliquez ensuite avec le bouton droit sur le périphérique correspondant à votre ordinateur, puis sélectionnez **Paramètres de la souris**.

#### **Utilisation du pavé tactile**

Pour déplacer le curseur, faites glisser un doigt sur le pavé tactile dans la direction souhaitée. Les boutons gauche et droit du pavé tactile fonctionnent comme ceux d'une souris externe.

#### **Mise sous et hors tension du pavé tactile**

Pour activer et désactiver le pavé tactile, tapez deux fois rapidement sur le voyant du pavé tactile.

**FY REMARQUE :** Le pavé tactile est actif lorsque le voyant est éteint.

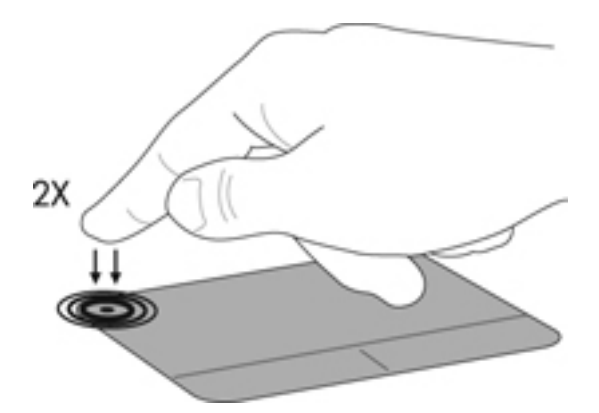

#### **Navigation**

Pour déplacer le curseur, faites glisser un doigt sur le pavé tactile dans la direction souhaitée.

<span id="page-38-0"></span>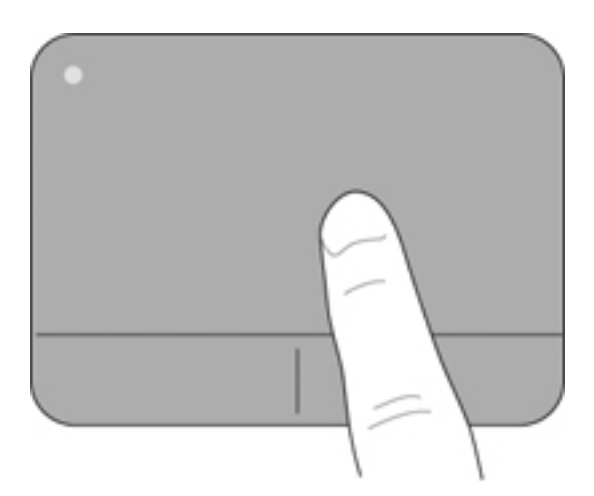

#### **Sélection**

Les boutons gauche et droit du pavé tactile fonctionnent comme ceux d'une souris externe.

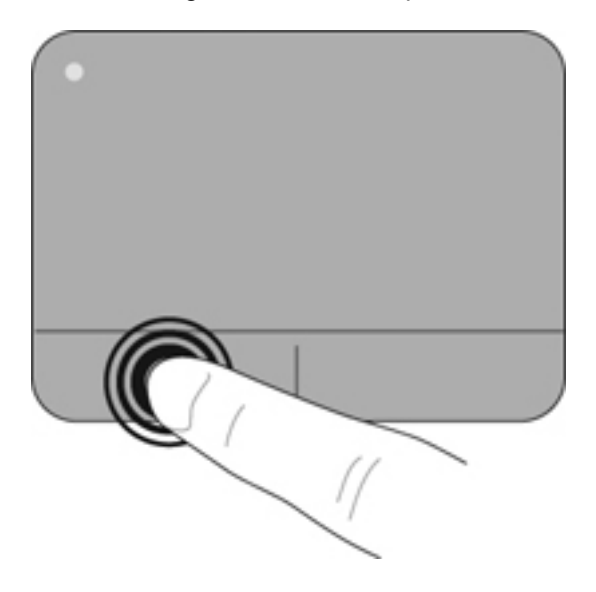

#### **Utilisation des mouvements du pavé tactile**

Le pavé tactile prend en charge un large éventail de mouvements. Pour utiliser les mouvements du pavé tactile, placez deux doigts simultanément sur le pavé tactile.

Pour activer et désactiver les mouvements :

- 1. Double-cliquez sur l'icône **Synaptics** de dans la zone de notification, à l'extrémité droite de la barre des tâches, puis cliquez sur l'onglet **Paramètres du périphérique**.
- **2.** Sélectionnez le périphérique, puis cliquez sur **Paramètres**.
- **3.** Sélectionnez le mouvement à activer ou désactiver.
- **4.** Cliquez sur **Appliquer**, puis sur **OK**.

<span id="page-39-0"></span>**REMARQUE :** L'ordinateur prend également en charge d'autres fonctionnalités du pavé tactile. Pour afficher et activer ces fonctionnalités, cliquez sur l'icône **Synaptics** dans la zone de notification, à l'extrémité droite de la barre de tâches. Cliquez sur **Propriétés du périphérique de pointage**, puis sélectionnez l'onglet **Paramètres du périphérique**. Sélectionnez le périphérique, puis cliquez sur **Paramètres**.

#### **Défilement**

Le défilement est utile pour faire défiler une page ou une image vers le haut, vers le bas ou latéralement. Pour exercer un défilement, placez deux doigts légèrement écartés sur le pavé tactile et faites-les glisser dans un mouvement vers le haut, le bas, la gauche ou la droite.

#### **EX REMARQUE :** La vitesse de défilement est contrôlée par la vitesse de vos doigts.

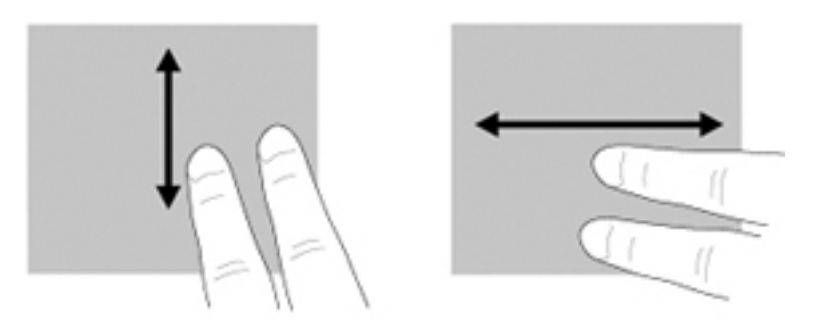

#### **Pincement/zoom**

Le pincement vous permet d'effectuer un zoom avant ou arrière sur des images ou du texte.

- Pour effectuer un zoom avant, placez deux doigts sur le pavé tactile et éloignez-les.
- Pour effectuer un zoom arrière, placez deux doigts légèrement écartés sur le pavé tactile et rapprochez-les.

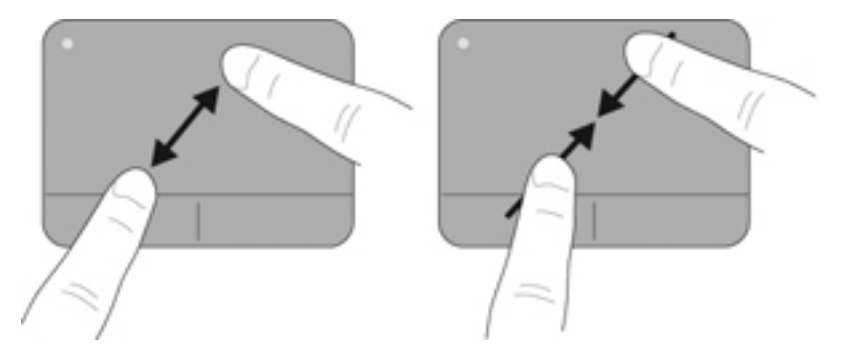

#### **Rotation**

La rotation vous permet de faire pivoter des éléments tels que des photos. Pour exercer une rotation, placez votre index gauche dans la zone du pavé tactile. Déplacez votre index droit autour de l'index gauche en exerçant un mouvement circulaire d'un quart de tour dans le sens des aiguilles d'une montre. Pour annuler la rotation, déplacez votre index droit d'un quart de tour dans le sens inverse des aiguilles d'une montre.

**EXARQUE :** La rotation doit être réalisée sur la zone du pavé tactile.

#### **REMARQUE :** Le paramètre par défaut de la rotation est **Désactivé**.

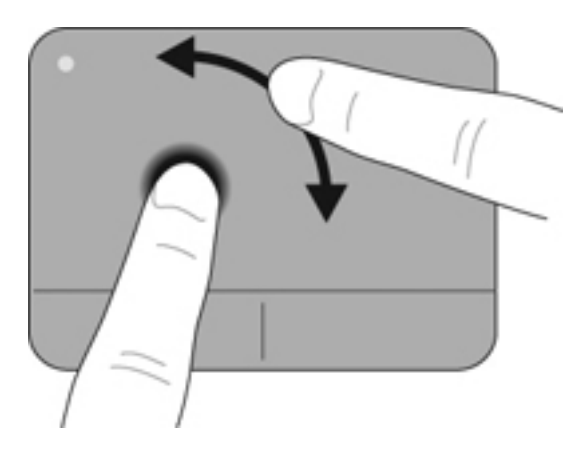

# <span id="page-41-0"></span>**6 Entretien**

- [Remplacement de la batterie](#page-42-0)
- [Retrait ou remise en place du cache de protection](#page-44-0)
- [Remplacement du disque dur](#page-46-0)
- **[Remplacement du module mémoire](#page-47-0)**
- [Mise à jour des logiciels et pilotes](#page-50-0)
- **•** [Entretien de routine](#page-51-0)

## <span id="page-42-0"></span>**Remplacement de la batterie**

### **Insertion de la batterie**

Pour insérer la batterie :

- **1.** Enregistrez votre travail et mettez l'ordinateur hors tension.
- **2.** Débranchez tous les périphériques externes connectés à l'ordinateur.
- **3.** Débranchez le cordon d'alimentation de la prise secteur.
- **4.** Fermez l'écran et retournez l'ordinateur sur une surface plane en orientant le compartiment de batterie vers vous.
- **5.** Insérez la batterie **(1)** dans le compartiment de batterie jusqu'à ce que le loquet de dégagement de la batterie **(2)** émette un clic.
- **6.** Faites glisser le loquet de verrouillage de la batterie **(3)** vers la droite pour verrouiller la batterie dans son compartiment.

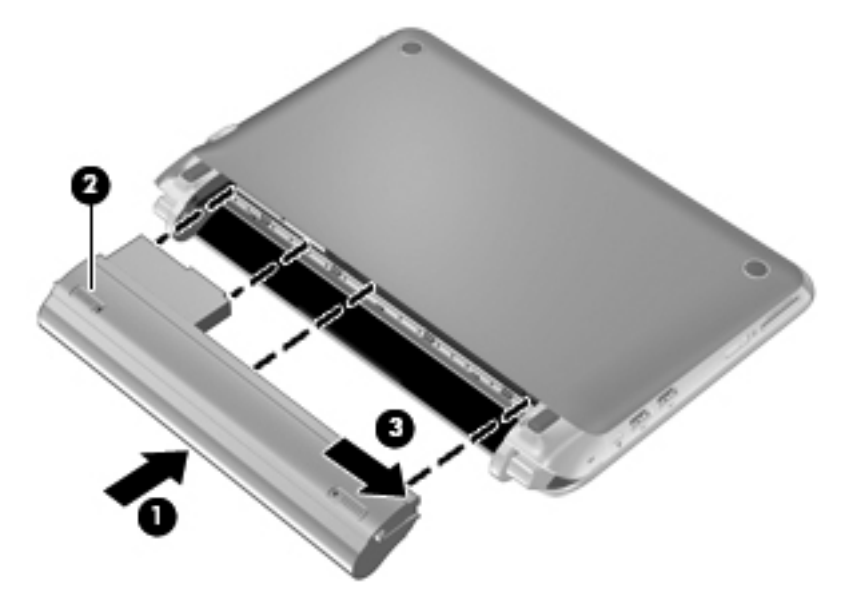

### **Retrait de la batterie**

Pour retirer la batterie :

- $\triangle$  **ATTENTION** : Le retrait d'une batterie qui est l'unique source d'alimentation pour l'ordinateur peut entraîner une perte de données. Pour éviter toute perte d'informations, enregistrez votre travail et activez le mode veille prolongée ou mettez l'ordinateur hors tension via Windows avant de retirer la batterie.
	- **1.** Enregistrez votre travail et mettez l'ordinateur hors tension.
	- **2.** Débranchez tous les périphériques externes connectés à l'ordinateur.
	- **3.** Débranchez le cordon d'alimentation de la prise secteur.
- **4.** Fermez l'écran et retournez l'ordinateur sur une surface plane en orientant le compartiment de batterie vers vous.
- **5.** Faites glisser le loquet de verrouillage de la batterie **(1)** vers l'intérieur pour déverrouiller la batterie.
- **REMARQUE :** Lorsque le loquet est déverrouillé, une icône rouge apparaît.
- **6.** Faites glisser et maintenez le loquet de dégagement de la batterie **(2)** lorsque vous retirez la batterie **(3)** de son compartiment.

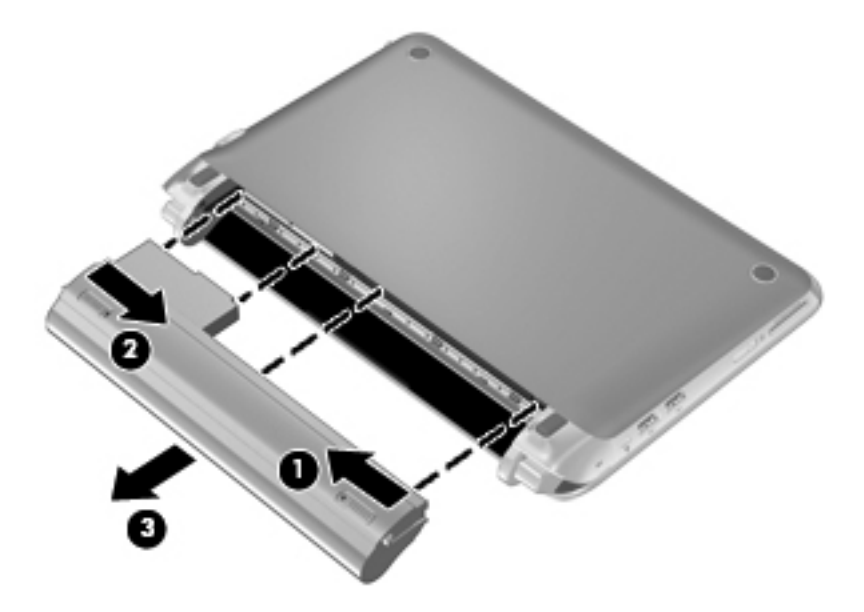

## <span id="page-44-0"></span>**Retrait ou remise en place du cache de protection**

 $\triangle$  **ATTENTION :** Pour éviter toute perte d'informations ou le blocage du système :

Enregistrez votre travail et éteignez l'ordinateur avant d'ajouter ou de remplacer un module mémoire, un disque dur ou une carte SIM.

Si vous ne savez pas si l'ordinateur est éteint ou en veille prolongée, mettez-le sous tension en appuyant sur l'interrupteur d'alimentation. Mettez-le ensuite hors tension via le système d'exploitation.

#### **Retrait du cache de protection**

Retirez le cache de protection pour accéder au module mémoire, au disque dur, au connecteur d'insertion de la carte SIM, à l'étiquette de conformité et à d'autres composants.

Pour retirer le cache de protection :

- **1.** Retirez la batterie **(1)** (reportez-vous à la section [Retrait de la batterie à la page 35\)](#page-42-0).
- **2.** Faites glisser le bouton de dégagement **(2)** vers l'intérieur pour libérer le cache de protection.
- **3.** Soulevez la partie inférieure **(3)** du cache de protection, puis retirez le cache de l'ordinateur **(4)**.

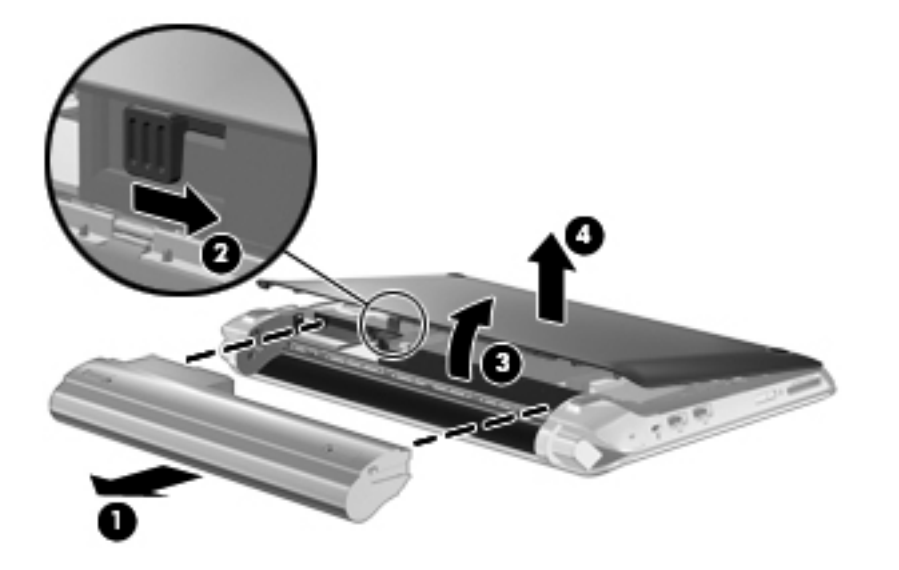

#### **Remise en place du cache de protection**

Remettez en place le cache de protection après tout accès au module mémoire, au disque dur, au connecteur d'insertion de la carte SIM, à l'étiquette de conformité et à d'autres composants.

Pour remettre en place le cache de protection :

- **1.** Insérez les 4 taquets de la partie avant du cache de protection sur les 4 connecteurs de la base **(1)**.
- **2.** Faites pivoter la partie arrière **(2)** du cache de protection vers vous, puis poussez fermement ce dernier vers le bas jusqu'à ce qu'il se mette bien en place.

**3.** Insérez la batterie **(3)** (reportez-vous à la section [Insertion de la batterie à la page 35\)](#page-42-0).

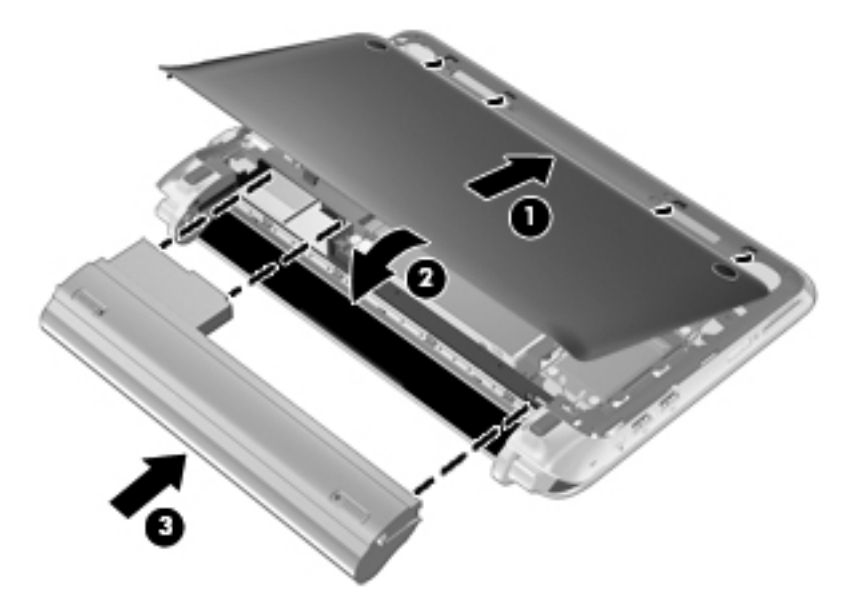

# <span id="page-46-0"></span>**Remplacement du disque dur**

### **Retrait du disque dur**

- **1.** Enregistrez votre travail et mettez l'ordinateur hors tension.
- **2.** Débranchez tous les périphériques externes connectés à l'ordinateur.
- **3.** Débranchez le cordon d'alimentation de la prise secteur.
- **4.** Retirez la batterie (reportez-vous à la section [Retrait de la batterie à la page 35\)](#page-42-0).
- **5.** Retirez le cache de protection (reportez-vous à la section [Retrait du cache de protection](#page-44-0) [à la page 37](#page-44-0)).
- **6.** Saisissez le taquet du connecteur du câble du disque dur **(1)**, puis soulevez-le pour déconnecter le câble du disque dur de la carte mère.
- **7.** Retirez délicatement le câble du disque dur du canal d'acheminement du câble.
- **8.** Retirez les 3 vis du disque dur **(2)**.
- **9.** Saisissez le taquet de fixation du disque dur et tirez dessus **(3)** pour faire glisser le disque dur hors de son compartiment.

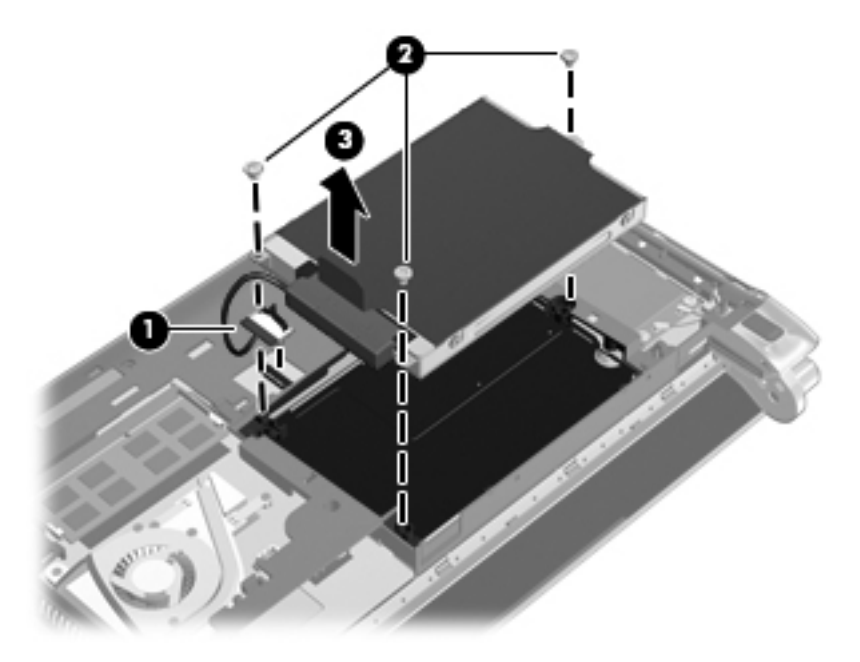

### **Installation d'un disque dur**

- **1.** Saisissez le taquet de fixation du disque dur et appuyez dessus pour insérez le disque dur dans son compartiment **(1)**.
- **2.** Remettez en place les 3 vis du disque dur **(2)**.
- **3.** Insérez le câble du disque dur dans le canal d'acheminement du câble.

<span id="page-47-0"></span>**4.** Saisissez le taquet du connecteur du câble du disque dur **(3)**, puis appuyez délicatement le connecteur sur la carte mère jusqu'à ce qu'il se mette en place.

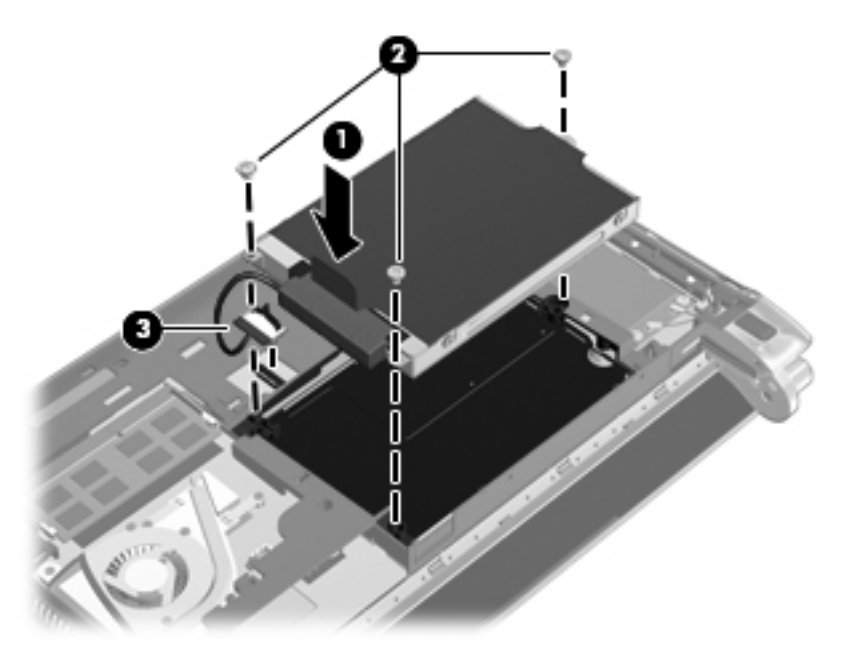

- **5.** Remettez en place le cache de protection (reportez-vous à la section [Remise en place du cache](#page-44-0) [de protection à la page 37\)](#page-44-0).
- **6.** Remettez en place la batterie (reportez-vous à la section [Insertion de la batterie à la page 35](#page-42-0)).
- **7.** Reconnectez l'alimentation externe et les périphériques externes.
- **8.** Mettez l'ordinateur sous tension.

## **Remplacement du module mémoire**

L'ordinateur est doté d'un connecteur de module mémoire. Vous pouvez augmenter la capacité de mémoire de l'ordinateur en mettant à niveau le module mémoire existant dans le connecteur de module mémoire.

- **AVERTISSEMENT !** Pour éviter tout risque d'électrocution et de détérioration de l'ordinateur, débranchez le cordon d'alimentation et retirez toutes les batteries avant d'installer un module mémoire.
- **ATTENTION :** Les décharges électrostatiques peuvent endommager les composants électroniques. Avant toute manipulation, touchez un objet métallique relié à la terre pour éliminer l'électricité statique que vous pouvez avoir accumulée.

Pour remplacer un module mémoire :

- **1.** Retirez la batterie (reportez-vous à la section [Retrait de la batterie à la page 35\)](#page-42-0).
- **2.** Retirez le cache de protection (reportez-vous à la section [Retrait du cache de protection](#page-44-0) [à la page 37](#page-44-0)).
- <span id="page-48-0"></span>**3.** Retirez le module mémoire existant :
	- **a.** Retirez les loquets de retenue **(1)** situés de chaque côté du module mémoire.

Le module mémoire s'incline vers le haut.

- **b.** Saisissez le module mémoire **(2)** par ses bords, puis extrayez-le délicatement de son connecteur.
- **ATTENTION :** Pour éviter d'endommager le module mémoire, maintenez-le uniquement par les bords. Ne touchez pas ses composants.

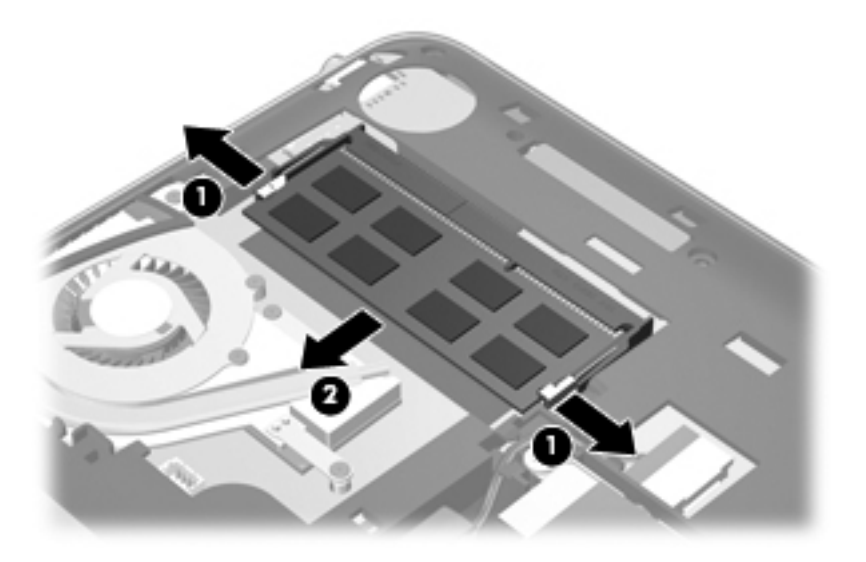

- **c.** Pour protéger un module mémoire après son retrait, placez-le dans un emballage de protection contre l'électricité statique.
- **4.** Pour insérer un nouveau module mémoire :
	- **ATTENTION :** Pour éviter d'endommager le module mémoire, maintenez-le uniquement par les bords. Ne touchez pas ses composants.
		- **a.** Alignez le bord à encoche **(1)** du module mémoire sur le taquet de son connecteur.
		- **b.** Orientez le module mémoire selon un angle de 45 degrés par rapport à la surface de son compartiment, puis insérez-le à fond **(2)** dans son connecteur.
- **c.** Appuyez délicatement sur le module mémoire **(3)**, en appliquant la même force sur ses bords gauche et droit, jusqu'à l'enclenchement des loquets de retenue.
	- **ATTENTION :** Pour éviter d'endommager le module mémoire, veillez à ne pas le plier.

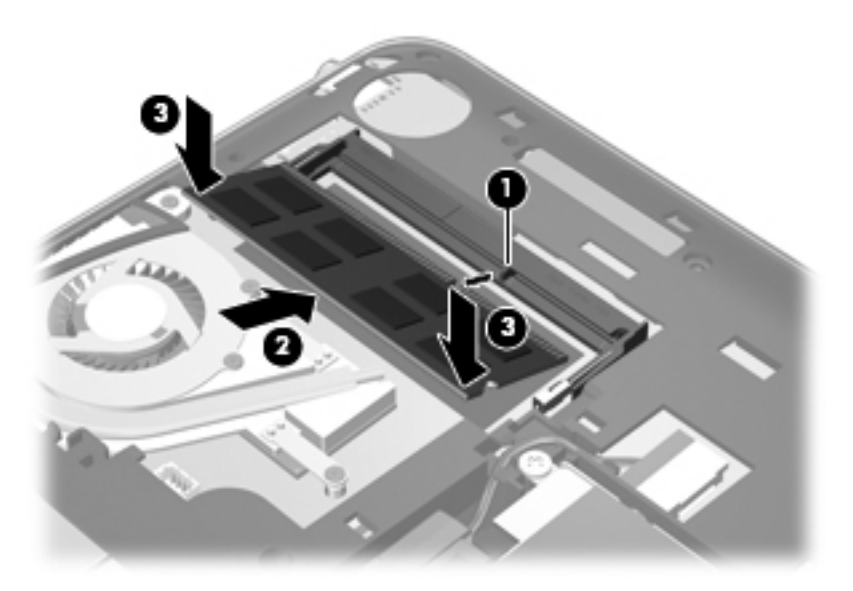

- 5. Remettez en place le cache de protection (reportez-vous à la section [Remise en place du cache](#page-44-0) [de protection à la page 37\)](#page-44-0).
- **6.** Remettez en place la batterie (reportez-vous à la section [Insertion de la batterie à la page 35](#page-42-0)).
- **7.** Reconnectez l'alimentation externe et les périphériques externes.
- **8.** Mettez l'ordinateur sous tension.

# <span id="page-50-0"></span>**Mise à jour des logiciels et pilotes**

HP recommande de mettre à jour régulièrement vos logiciels et pilotes avec les dernières versions. Accédez à la page<http://www.hp.com/support> pour télécharger les dernières versions. Vous pouvez également vous inscrire pour recevoir des notifications automatiques de mise à jour au fur et à mesure de leur disponibilité.

# <span id="page-51-0"></span>**Entretien de routine**

### **Nettoyage de l'écran**

**ATTENTION :** Afin d'éviter de détériorer irrémédiablement l'ordinateur, ne vaporisez jamais d'eau, de liquides de nettoyage ou de produits chimiques sur l'écran.

Pour éliminer les taches et les peluches, nettoyez fréquemment l'écran à l'aide d'un chiffon doux, humide et non pelucheux. Si l'écran nécessite un nettoyage plus approfondi, utilisez un nettoyant pour écran antistatique ou des lingettes antistatiques humides.

## **Nettoyage du pavé tactile et du clavier**

Un pavé tactile gras et sale peut entraîner des sautillements du pointeur à l'écran. Pour éviter ce problème, nettoyez le pavé tactile avec un chiffon humide et lavez-vous les mains fréquemment lorsque vous utilisez l'ordinateur.

**AVERTISSEMENT !** Pour réduire les risques de chocs électriques ou de dommages aux composants internes, n'utilisez pas l'embout de l'aspirateur pour nettoyer le clavier. L'utilisation d'un aspirateur peut entraîner le dépôt de poussières ménagères sur le clavier.

Nettoyez régulièrement le clavier pour éviter que les touches ne deviennent collantes et supprimer la poussière, les peluches et les particules susceptibles de se loger sous les touches. Utilisez une bombe dépoussiérante à air comprimé avec embout directionnel permettant d'insuffler de l'air sous le clavier et autour des touches et ainsi d'éliminer les particules.

# <span id="page-52-0"></span>**7 Sauvegarde et restauration**

- Disques de restauration
- **[Exécution d'une restauration du système](#page-53-0)**
- [Sauvegarde des informations](#page-54-0)

Lorsque vous effectuez une restauration après une panne système, vous pouvez rétablir toutes les données de la dernière sauvegarde. HP vous recommande de créer des disques de restauration après l'installation des logiciels. À mesure que vous ajoutez des logiciels et des fichiers de données, continuez à sauvegarder régulièrement vos données pour conserver une sauvegarde à jour.

Des outils fournis par le système d'exploitation et le logiciel HP Recovery Manager sont conçus pour vous aider à exécuter les tâches suivantes afin de sauvegarder vos informations et de les restaurer en cas de panne de l'ordinateur :

- Création d'un jeu de disques de restauration (fonctionnalité de Recovery Manager)
- Sauvegarde des informations
- Création de points de restauration du système
- Restauration d'un programme ou pilote
- Exécution d'une restauration complète du système (à partir de la partition ou des disques de restauration)
- **REMARQUE :** Des disques de restauration sont fournis si votre ordinateur ne possède pas de partition. Utilisez ces disques pour restaurer le système d'exploitation et les logiciels. Pour vérifier la présence d'une partition de restauration, sélectionnez **Démarrer**, cliquez avec le bouton droit sur **Ordinateur**, cliquez sur **Gérer**, puis sélectionnez **Gestion des disques**. Si la partition est présente, une unité HP Recovery est répertoriée dans la fenêtre.

## **Disques de restauration**

HP vous recommande de créer des disques de restauration pour vous permettre de restaurer votre ordinateur à son état d'origine en cas de panne du disque dur ou si, pour une raison quelconque, vous ne parvenez pas à effectuer la restauration à l'aide des outils de la partition de restauration. Créez ces disques après la première configuration de l'ordinateur.

Manipulez ces disques avec précaution et conservez-les en lieu sûr. Le logiciel ne permet de créer qu'un seul jeu de disques de restauration.

<span id="page-53-0"></span>**FREMARQUE :** Vous pouvez utiliser une unité optique externe en option (vendue séparément) pour créer des disques de restauration ou acheter des disques de restauration sur le site Web HP. Si vous possédez une unité optique externe, elle doit être connectée à un port USB de l'ordinateur et non au port USB d'un périphérique externe (de type concentrateur).

Instructions :

- Procurez-vous des DVD-R, DVD+R ou CD-R de qualité supérieure. La capacité de stockage d'un DVD est nettement supérieure à celle d'un CD. Si vous utilisez des CD, une vingtaine de disques sont nécessaires alors que quelques DVD suffisent.
- **EXARQUE :** Les disques réinscriptibles, tels que les CD-RW, les DVD±RW et les DVD±RW double couche, ne sont pas compatibles avec le logiciel Recovery Manager.
- L'ordinateur doit être branché sur le secteur durant ce processus.
- Un seul jeu de disques de restauration peut être créé par ordinateur.
- Numérotez chaque disque avant de l'insérer dans l'unité optique.
- Si nécessaire, vous pouvez quitter le programme avant d'avoir fini de créer les disques de restauration. À la prochaine ouverture de Recovery Manager, vous serez invité à poursuivre la procédure de création de disque.

Pour créer un jeu de disques de restauration :

- **1.** Sélectionnez **Démarrer > Tous les programmes > Recovery Manager > Recovery Disc Creation**.
- **2.** Suivez les instructions à l'écran.

## **Exécution d'une restauration du système**

L'application Recovery Manager permet de réparer l'ordinateur ou de le restaurer à son état d'origine. Recovery Manager fonctionne à partir de disques de restauration ou à partir d'une partition de restauration dédiée (certains modèles) de votre disque dur.

Tenez compte des recommandations suivantes lorsque vous effectuez une restauration du système :

- Seuls les fichiers que vous avez précédemment sauvegardés peuvent être restaurés. HP vous conseille d'utiliser HP Recovery Manager pour créer un jeu de disques de restauration (sauvegarde intégrale du disque) dès la configuration de l'ordinateur.
- Windows possède ses propres fonctionnalités de réparation intégrées, telles que l'outil Restauration du système. Si vous n'avez pas encore essayé ces fonctionnalités, faites-le avant d'utiliser Recovery Manager.
- Recovery Manager ne restaure que les logiciels préinstallés en usine. Les logiciels non fournis avec cet ordinateur doivent être réinstallés à l'aide du disque fourni par l'éditeur ou téléchargés sur son site Web.

## <span id="page-54-0"></span>**Restauration à partir de la partition de restauration dédiée**

Sur certains modèles, vous pouvez effectuer une restauration à partir de la partition sur le disque dur, accessible en cliquant sur le bouton **Démarrer** ou en appuyant sur la touche f11. Ce type de procédure restaure les paramètres usine de l'ordinateur sans l'aide de disques de restauration.

Pour restaurer l'ordinateur depuis la partition, procédez comme suit :

- **1.** Ouvrez Recovery Manager en suivant l'une des méthodes suivantes :
	- Sélectionnez **Démarrer > Tous les programmes > Recovery Manager > Recovery Manager**.
		- $-$  ou  $-$
	- Mettez l'ordinateur sous tension ou redémarrez-le, puis appuyez sur la touche echap lorsque le message « Press the ESC key for Startup Menu » (Pour accéder au menu de démarrage, appuyez sur la touche echap) apparaît en bas de l'écran. Appuyez sur f11 lorsque le message « F11 (HP Recovery) » s'affiche à l'écran.
- **2.** Cliquez sur **System Recovery** dans la fenêtre **Recovery Manager**.
- **3.** Suivez les instructions à l'écran.

#### **Restauration à partir des disques de restauration**

- **1.** Si possible, sauvegardez tous les fichiers personnels.
- **2.** Insérez le premier disque de restauration dans une unité optique externe en option, puis redémarrez l'ordinateur.
- **3.** Suivez les instructions à l'écran.

## **Sauvegarde des informations**

Il est conseillé de sauvegarder régulièrement vos données pour conserver une sauvegarde à jour. Vous pouvez sauvegarder vos données sur un disque dur externe (en option), sur une unité réseau ou sur des disques. Sauvegardez votre système :

À des dates régulières planifiées

**REMARQUE :** Définissez des rappels pour sauvegarder vos informations régulièrement.

- Avant une réparation ou une restauration de l'ordinateur
- Avant d'ajouter ou de modifier du matériel ou des logiciels

<span id="page-55-0"></span>Instructions :

- Créez des points de restauration système à l'aide de la fonction Restauration du système de Windows® et copiez-les régulièrement sur un disque optique ou sur un disque dur externe. Pour plus d'informations sur l'utilisation des points de restauration système, reportez-vous à la section Utilisation des points de restauration système à la page 48.
- Stockez des fichiers personnels dans la bibliothèque de documents et sauvegardez ce dossier régulièrement.
- Sauvegardez les paramètres personnalisés d'une fenêtre, d'une barre d'outils ou d'une barre de menus en prenant un instantané de l'écran de vos paramètres. L'instantané de l'écran peut vous permettre de gagner du temps si vous devez réinitialiser vos préférences.

#### **Utilisation de la fonction Sauvegarde et restauration de Windows**

La fonction Sauvegarde et restauration de Windows vous permet de sauvegarder certains fichiers ou la totalité de l'image du disque dur.

Instructions :

- L'ordinateur doit être sous tension avant de commencer la sauvegarde.
- Attendez que le processus de sauvegarde se termine. En fonction de la taille des fichiers, ce processus peut durer plus d'une heure.

Pour créer une sauvegarde :

- **1.** Sélectionnez **Démarrer > Panneau de configuration > Système et sécurité > Sauvegarder et restaurer**.
- **2.** Suivez les instructions à l'écran pour planifier et créer une sauvegarde.
- **EY REMARQUE :** Windows® inclut la fonction Contrôle du compte utilisateur, destinée à améliorer la sécurité de l'ordinateur. Votre autorisation ou votre mot de passe vous seront peut-être demandés pour des tâches telles que l'installation d'applications, l'exécution d'utilitaires ou la modification de paramètres Windows. Pour plus d'informations, reportez-vous au Centre d'aide et de support.

#### **Utilisation des points de restauration système**

Ce dernier permet d'enregistrer et de nommer un instantané du disque dur à un moment spécifique dans le temps. Vous pouvez ensuite restaurer ce point si vous souhaitez annuler les modifications ultérieures.

**FREMARQUE :** La restauration à un point de restauration antérieur n'affecte ni les fichiers de données enregistrés, ni les messages électroniques créés depuis le dernier point de restauration.

Vous pouvez également créer des points de restauration supplémentaires pour améliorer la protection de vos fichiers et paramètres.

#### **À quel moment créer des points de restauration**

- Avant d'ajouter un logiciel ou du matériel, ou de les modifier en profondeur
- Régulièrement (lorsque le fonctionnement de l'ordinateur est optimal)

<span id="page-56-0"></span>**FY REMARQUE :** Si vous retournez à un point de restauration et que vous changez d'avis par la suite, vous pouvez annuler la restauration.

#### **Création d'un point de restauration système**

- **1.** Sélectionnez **Démarrer > Panneau de configuration > Système et sécurité > Système**.
- **2.** Dans le volet gauche, cliquez sur **Protection du système**.
- **3.** Cliquez sur l'onglet **Protection du système**.
- **4.** Suivez les instructions à l'écran.

#### **Restauration à des date et heure antérieures**

Pour retourner à un point de restauration créé à une date et à une heure antérieures auxquelles l'ordinateur fonctionnait de façon optimale, procédez comme suit :

- **1.** Sélectionnez **Démarrer > Panneau de configuration > Système et sécurité > Système**.
- **2.** Dans le volet gauche, cliquez sur **Protection du système**.
- **3.** Cliquez sur l'onglet **Protection du système**.
- **4.** Cliquez sur **Restauration du système**.
- **5.** Suivez les instructions à l'écran.

# <span id="page-57-0"></span>**8 Assistance technique**

- [Contact de l'assistance technique](#page-58-0)
- [Étiquettes](#page-58-0)

## <span id="page-58-0"></span>**Contact de l'assistance technique**

Si les informations fournies dans le présent manuel, dans le *Manuel de référence de l'ordinateur portable HP* ou dans le Centre d'aide et de support ne vous ont pas permis de résoudre votre problème, contactez l'assistance technique HP à l'adresse suivante :

<http://www.hp.com/go/contactHP>

**REMARQUE :** Pour une assistance internationale, cliquez sur le lien **Contacter HP dans le monde** sur le côté gauche de la page ou accédez à l'adresse [http://welcome.hp.com/country/us/en/](http://welcome.hp.com/country/us/en/wwcontact_us.html) [wwcontact\\_us.html.](http://welcome.hp.com/country/us/en/wwcontact_us.html)

À cette adresse, vous pouvez :

- Discuter en ligne avec un technicien HP.
- **E REMARQUE :** Lorsque la discussion avec le spécialiste n'est pas disponible dans une langue donnée, elle est toujours disponible en anglais.
- Contacter par e-mail l'assistance technique HP.
- Obtenir la liste des numéros de téléphone internationaux des services d'assistance technique HP.
- Obtenir les coordonnées des centres de réparation HP.

# **Étiquettes**

Les étiquettes apposées sur l'ordinateur fournissent des informations qui peuvent être utiles en cas de résolution des problèmes liés au système ou de déplacement à l'étranger avec l'ordinateur :

● Étiquette du numéro de série : Fournit des informations importantes, et notamment :

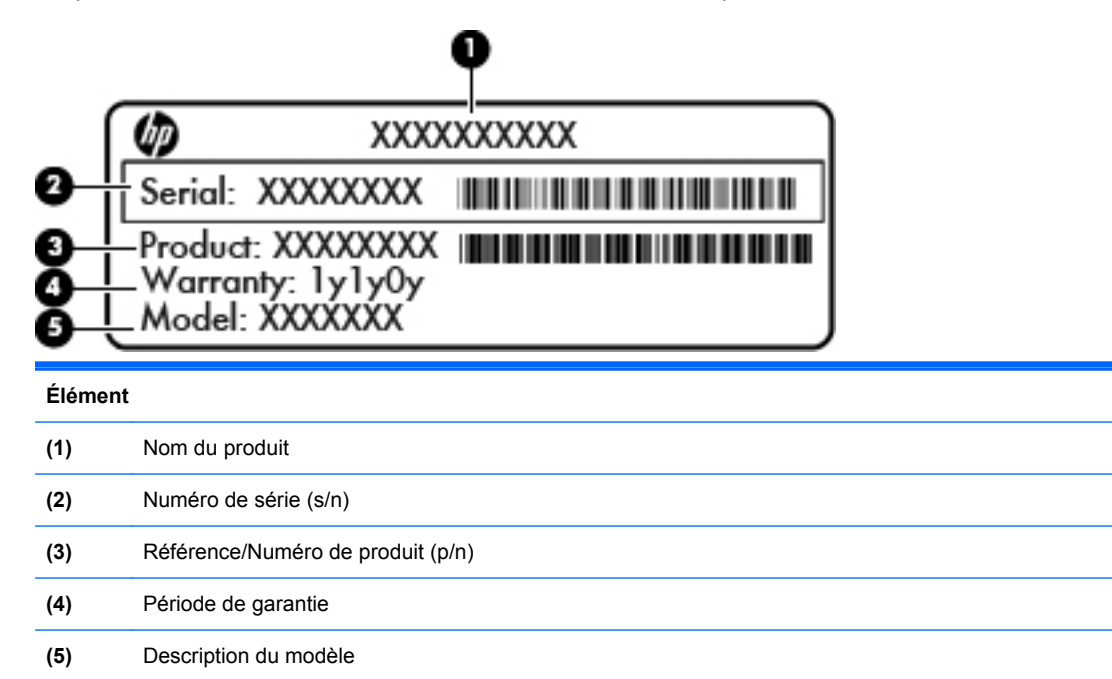

<span id="page-59-0"></span>Veillez à disposer de ces informations lorsque vous contactez l'assistance technique. L'étiquette du numéro de série est apposée sous l'ordinateur.

- Certificat d'authenticité Microsoft® : Présente la clé de produit Windows. Ces informations vous seront utiles pour mettre à jour ou dépanner le système d'exploitation. Le certificat d'authenticité Microsoft est situé sous l'ordinateur.
- Étiquette de conformité : Fournit des informations sur les réglementations applicables à l'ordinateur. L'étiquette de conformité est apposée à l'intérieur du compartiment de la batterie.
- Étiquette(s) de certification des périphériques sans fil (certains modèles) : Fournit des informations sur les périphériques sans fil en option, ainsi que les certificats d'homologation de certains pays/certaines régions où l'utilisation des périphériques a été agréée. Si votre modèle d'ordinateur intègre un ou plusieurs périphériques sans fil, une ou plusieurs étiquettes de certification ont été apposées sur l'ordinateur. Ces informations pourront vous être utiles lors de vos déplacements à l'étranger. Les étiquettes de certification des périphériques sans fil sont apposées sous l'ordinateur.
- Étiquette de la carte SIM (certains modèles) : Fournit le numéro d'identification du circuit intégré (ICCID) de la carte SIM. Cette étiquette est située à l'intérieur du compartiment de la batterie.
- Étiquette du module mobile à large bande HP (certains modèles) : Contient le numéro de série de votre module mobile à large bande HP. Cette étiquette est située à l'intérieur du compartiment de la batterie.

# <span id="page-60-0"></span>**9 Caractéristiques**

- [Courant d'entrée](#page-61-0)
- [Environnement d'exploitation](#page-62-0)

## <span id="page-61-0"></span>**Courant d'entrée**

Les informations relatives à l'alimentation contenues dans cette section peuvent s'avérer utiles en cas de déplacement à l'étranger avec l'ordinateur.

L'ordinateur utilise une alimentation en courant continu, qui peut être fournie par une source d'alimentation en courant alternatif ou continu. La source d'alimentation secteur doit offrir une puissance nominale de 100-240 V, 50-60 Hz. Bien que l'ordinateur puisse fonctionner sur une source d'alimentation en courant continu autonome, il est vivement recommandé d'utiliser uniquement un adaptateur secteur ou une source d'alimentation en courant continu fourni ou agréé par HP pour alimenter l'ordinateur.

L'ordinateur supporte une alimentation en courant continu correspondant aux caractéristiques suivantes.

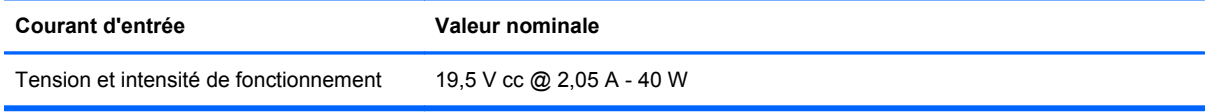

**FY REMARQUE :** Ce produit est conçu pour des systèmes électriques en Norvège dont la tension phase-à-phase ne dépasse pas 240 Vrms.

**REMARQUE :** La tension et l'intensité de fonctionnement de l'ordinateur sont indiquées sur l'étiquette de conformité du système, apposée à l'intérieur du compartiment de la batterie de l'ordinateur.

# <span id="page-62-0"></span>**Environnement d'exploitation**

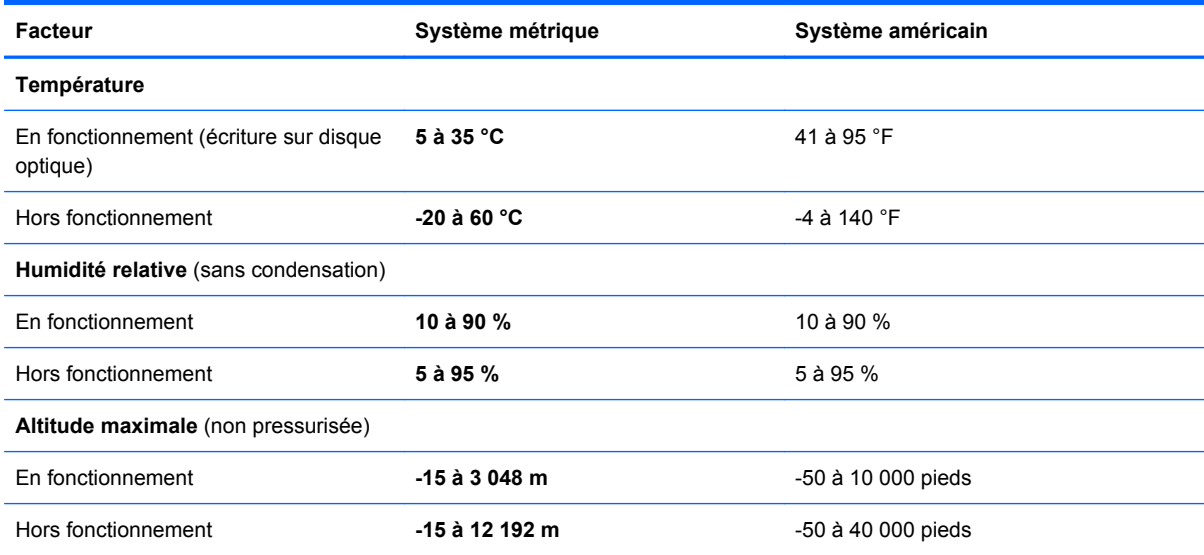

# <span id="page-63-0"></span>**Index**

#### **A**

affichage de l'image, basculement [29](#page-36-0) alimentation, identification du connecteur [11](#page-18-0) antennes sans fil, identification [12](#page-19-0) assistance technique [50](#page-57-0)

#### **B**

batterie, compartiment [13](#page-20-0), [52](#page-59-0) batterie, identification du voyant [11](#page-18-0) batterie, remplacement [35](#page-42-0) boutons droit du pavé tactile [5](#page-12-0) gauche du pavé tactile [5](#page-12-0)

#### **C**

câble antivol, identification de l'emplacement [10](#page-17-0) cache de protection, remise en place [37](#page-44-0) caractéristiques [53](#page-60-0) certificat d'authenticité, étiquette [52](#page-59-0) clavier, identification des touches d'activation [28](#page-35-0) clavier, utilisation [28](#page-35-0) clé de produit [52](#page-59-0) commandes multimédia, touches [29](#page-36-0) configuration d'une connexion Internet [25](#page-32-0) configuration d'un réseau WLAN [25](#page-32-0) configuration sans fil [25](#page-32-0)

conformité, informations étiquette de conformité [52](#page-59-0) étiquettes de certification des périphériques sans fil [52](#page-59-0) connecteur de carte numérique, identification [9](#page-16-0) connecteurs câble antivol [10](#page-17-0) carte numérique [9](#page-16-0) contrôle du volume, identification des touches [29](#page-36-0) courant d'entrée [54](#page-61-0)

#### **D**

déplacement avec l'ordinateur [52](#page-59-0) disque dur installation [39](#page-46-0) retrait [39](#page-46-0) disque dur, remplacement [39](#page-46-0) disques de restauration [45](#page-52-0) disques pris en charge [46](#page-53-0)

#### **E**

echap, identification de la touche [7](#page-14-0) éléments côté droit [9](#page-16-0) côté gauche [11](#page-18-0) écran [12](#page-19-0) partie avant [8](#page-15-0) partie inférieure [13](#page-20-0) partie supérieure [5](#page-12-0) entrée audio (microphone), identification de la prise [11](#page-18-0) entretien de l'ordinateur [44](#page-51-0) environnement d'exploitation [55](#page-62-0) étiquette Bluetooth [52](#page-59-0) étiquettes Bluetooth [52](#page-59-0) carte SIM [52](#page-59-0)

certificat d'authenticité Microsoft [52](#page-59-0) certification des périphériques sans fil [52](#page-59-0) conformité [52](#page-59-0) module mobile à large bande HP [52](#page-59-0) numéro de série [51](#page-58-0) WLAN [52](#page-59-0) étiquette WLAN [52](#page-59-0)

#### **F**

f11 [47](#page-54-0) FAI, utilisation [24](#page-31-0) fn, identification de la touche [7,](#page-14-0) [28](#page-35-0)

#### **H**

haut-parleurs, identification [8](#page-15-0)

#### **I**

image à l'écran, basculement [29](#page-36-0) interrupteur d'alimentation, identification [9](#page-16-0)

#### **L**

logiciels et pilotes, mise à jour [43](#page-50-0) logo Windows, identification de la touche [7](#page-14-0) loquet, dégagement de la batterie [13](#page-20-0) loquet, verrouillage de la batterie [13](#page-20-0) loquet de dégagement de la batterie [13](#page-20-0) loquet de verrouillage de la batterie [13](#page-20-0)

#### **M**

microphone (entrée audio), identification de la prise [11](#page-18-0) microphones internes, identification [12](#page-19-0) Microsoft, étiquette du certificat d'authenticité [52](#page-59-0) module mémoire insertion [41](#page-48-0) remplacement [40](#page-47-0) retrait [41](#page-48-0) moniteur, identification du port [11](#page-18-0) mouvement de défilement du pavé tactile [32](#page-39-0) mouvement de pincement du pavé tactile [32](#page-39-0) mouvement de rotation du pavé tactile [32](#page-39-0) mouvement de zoom du pavé tactile [32](#page-39-0) mouvements du pavé tactile défilement [32](#page-39-0) pincement [32](#page-39-0) rotation [32](#page-39-0) zoom [32](#page-39-0) Muet, identification de la touche [29](#page-36-0) Muet, identification du voyant [6](#page-13-0)

#### **N**

nom et numéro du produit de l'ordinateur [51](#page-58-0) numéro de série [51](#page-58-0) numéro de série, ordinateur [51](#page-58-0)

#### **O**

ouvertures d'aération, identification [11](#page-18-0)

#### **P**

partition de restauration [45](#page-52-0) pavé tactile boutons [5](#page-12-0) utilisation [30](#page-37-0) périphériques de pointage configuration des préférences [30](#page-37-0) périphériques sans fil, étiquette de certification [52](#page-59-0) périphérique WLAN [52](#page-59-0) pilotes et logiciels, mise à jour [43](#page-50-0)

points de restauration [48](#page-55-0) points de restauration système [45](#page-52-0), [48](#page-55-0) ports USB [10,](#page-17-0) [11](#page-18-0) port USB, identification [11](#page-18-0) prise de sortie audio (casque), identification [11](#page-18-0) prise du casque (sortie audio) [11](#page-18-0) prise réseau RJ-45, identification [10](#page-17-0) prises entrée audio (microphone) [11](#page-18-0) réseau [10](#page-17-0) RJ-45 (réseau) [10](#page-17-0) sortie audio (casque) [11](#page-18-0)

#### **Q**

QuickWeb activation [22](#page-29-0) configuration [15](#page-22-0) configuration du réseau [20](#page-27-0) démarrage [16](#page-23-0) démarrage de Windows [21](#page-28-0) désactivation [22](#page-29-0) écran d'accueil [16](#page-23-0) icônes de contrôle [17](#page-24-0) icônes de LaunchBar [17](#page-24-0) icônes de notification [18](#page-25-0) QuickWeb, logiciel [14](#page-21-0)

#### **R**

Recovery Manager [45,](#page-52-0) [46](#page-53-0) réseau, identification de la prise [10](#page-17-0) réseau sans fil, connexion [24](#page-31-0) réseau sans fil (WLAN), équipement nécessaire [25](#page-32-0) restauration, système [46](#page-53-0) restauration d'un programme ou pilote [45](#page-52-0) restauration du système [48](#page-55-0) routeur sans fil, configuration [25](#page-32-0)

#### **S**

sauvegarde fichiers personnels [48](#page-55-0) paramètres personnalisés de fenêtre, de barre d'outils et de barre de menus [48](#page-55-0)

souris externe configuration des préférences [30](#page-37-0) système, panne ou instabilité [45](#page-52-0) système, restauration disques de restauration [47](#page-54-0) partition de restauration dédiée [47](#page-54-0) système, restauration complète [45](#page-52-0) système d'exploitation clé de produit [52](#page-59-0) Microsoft, étiquette du certificat d'authenticité [52](#page-59-0)

#### **T**

touche d'action du Centre d'aide et de support [28](#page-35-0) touche des périphériques sans fil, identification [29](#page-36-0) touches action [7](#page-14-0) applications Windows [7](#page-14-0) echap [7](#page-14-0) fn [7](#page-14-0) logo Windows [7](#page-14-0) touches d'action augmentation de la luminosité de l'écran [29](#page-36-0) basculement de l'image à l'écran [29](#page-36-0) Centre d'aide et de support [28](#page-35-0) commandes de CD audio ou DVD [29](#page-36-0) désactivation du son des hautparleurs [29](#page-36-0) identification [7](#page-14-0) périphériques sans fil [29](#page-36-0) réduction de la luminosité de l'écran [29](#page-36-0) réglage du volume [29](#page-36-0) utilisation [28](#page-35-0) touches d'activation description [28](#page-35-0) touches de réglage de la luminosité de l'écran [29](#page-36-0)

#### **U**

unité, voyant [11](#page-18-0) USB, identification des ports [10](#page-17-0)

#### **V**

verr maj, identification du voyant [6](#page-13-0) voyant des périphériques sans fil [6](#page-13-0) voyant du pavé tactile [5](#page-12-0) voyant d'alimentation, identification [9](#page-16-0) voyants alimentation [9](#page-16-0) Muet [6](#page-13-0) périphériques sans fil [6](#page-13-0) unité [11](#page-18-0) verr maj [6](#page-13-0) webcam [12](#page-19-0)

#### **W**

webcam, identification [12](#page-19-0) webcam, identification du voyant [12](#page-19-0) webcam interne, identification du voyant [12](#page-19-0) Windows, identification de la touche des applications [7](#page-14-0) WLAN connexion [25](#page-32-0) protection [26](#page-33-0) WLAN, identification des antennes [12](#page-19-0) WWAN, identification des antennes [12](#page-19-0)

#### **Z**

zone du pavé tactile, identification [5](#page-12-0)